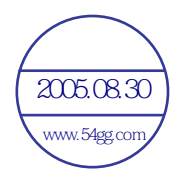

# 使用手冊 Acer n30 掌上型電腦 www.54gg.com 数码说明书之家 www.54gg.com 2005.08.30

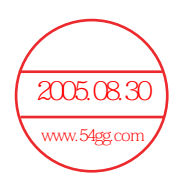

#### 版權聲明

著作權 2004。屬於宏碁股份有限公司或其子公司 保留所有權利。印製地為台灣。

ACD DBC TOXY 初版<u>發行日期</u> : 2004 年四月

Acer 和 Acer 標誌為宏碁股份有限公司 ( 宏碁 ) 的註冊商標。

Microsoft、ActiveSync、Outlook、Pocket Outlook、Windows、Windows NT 和 Windows 標誌為微軟公司在美國和 / 或其他國家 的註冊商標或商標。微軟產品是經由微軟的百分之百轉投資子公司 Microsoft Licensing, Inc. 授權給 OEM 的。

本使用手冊中所有使用到的其他公司產品名稱或商標僅供識別之用,其所有權分別屬於個別公司所有。

本使用手冊內含資訊可能會定期變更,但恕不另行通知。所有變更資訊將收編於本使用手冊的新版本中,或收編於補充文件和出版品中。

未獲得宏碁股份有限公司事前書面許可前,本使用手冊之任何部分皆不可以任何方式,包括電子、機械、影印、録製或其他方式,加以 複製、重製或傳送。

#### 免責聲明和責任之限制

宏碁和其子公司切不對本使用手冊內容提供任何明示或暗示的陳述或保證,,亦不對特定用途的適售性或適用性之默示擔保責任。宏 碁和其子公司對於使用此 Acer n30 系列掌上型電腦使用手冊所導致的任何損害或損失並不負任何責任。

#### 注意事項

請在下列空白處填入產品序號、購買日期及購買地點等資訊。您可在黏貼於 Acer n30 的標籤找到產品序號。相關資訊包括產品序號及 購買資訊。

Acer n30 掌上型電腦

產品序號:

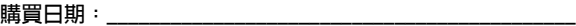

購買地點:\_\_\_\_\_\_\_\_\_\_\_\_\_\_\_\_\_\_\_\_\_\_\_\_\_\_\_\_\_\_\_\_\_\_\_\_\_\_\_\_\_\_\_\_

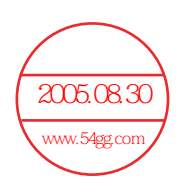

# <span id="page-2-0"></span>關於本手冊

歡迎使用 Acer n30 掌上型電腦使用手冊。本手冊的設計目標是協助您快速地熟悉與使用這 台全新的 Acer n30 -一台內建 Windows® Powered Pocket PC 2002 作業系統的掌上型電 腦。並且詳細說明了使用掌上型電腦的所有注意事項,以及其所隨附之應用程式。

本手冊將探討下列主題:

- . Acer n30 系統簡介
- . 安裝與維護程序
- . 檢視與輸入資料
- . 使用掌上型電腦所隨附的應用程式
- . 充分發揮您的掌上型電腦的擴充功能
- . 將掌上型電腦和您電腦間的資料同步化
- . 將掌上型電腦連接至電腦、網路或網際網路
- . 以自己的偏好設定來讓掌上型電腦 更具個人化風格

本手冊將介紹許多方式,教您使用 Acer n30 掌上型電腦來整理與管理企業與個人資訊,讓 您每日的例行工作更具生產力,並體驗絕佳的滿意經驗。

<span id="page-4-0"></span>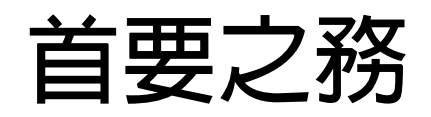

感謝您選購 Acer n30 來滿足您對掌上型電腦的需求。全新典雅的 Acer n30 是您最佳多功 能得力工具,其内含簡易好用的功能和高效能的應用程式,讓您輕鬆有效地管理工作的相關 資訊,並隨時可與您的個人作業同步化。我們誠摯地希望您能喜愛本款 Acer n30,誠如我 們享受在為您製作它的過程中所帶來的樂趣。

使用您的 Acer n30 可讓您有效地管理企業和個人資料。

- . 使用 Microsoft® Pocket PC 2003 軟體來執行整理與運作工作
- . 使用 Microsoft® ActiveSync® 將電腦與掌上型電腦間的資料同步化
- . 使用 Microsoft® Pocket Internet Explorer 連接網際網路
- . 讓您隨時隨地備份資料檔
- . 使用內建 SD/MMC 記憶卡插槽來擴充掌上型電腦功能
- . 可與具備藍芽無線傳輸功能的裝置彼此傳送交換資訊
- . 可將資料發送傳輸到另一個具備紅外線傳輸功能的裝置
- . 根據您個人的需求與偏好讓您的掌上型電腦更具個人化風格

# <span id="page-4-1"></span>使用指南

為協助您使用 Acer n30,我們專為您設計了一組指南:

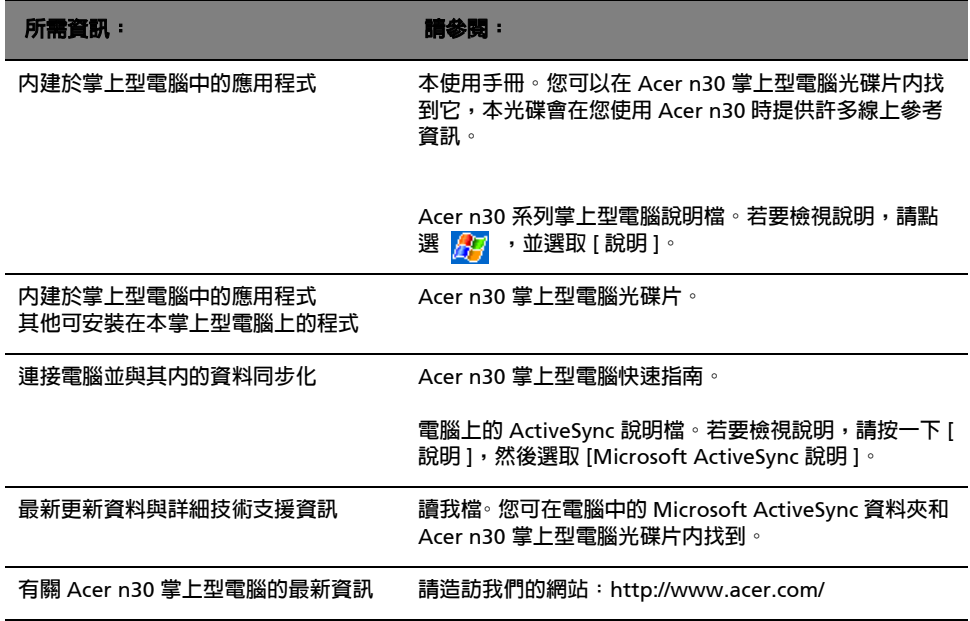

# <span id="page-5-0"></span>包裝盒內容

本 Acer n30 妥善包裝於一硬紙盒內。請小心地打開包裝盒,並取出所有配件。下列任何一 項物品若有損壞或缺失,應盡速與經銷商聯絡:

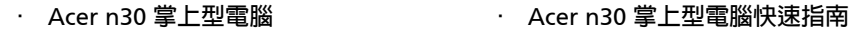

- . 觸控筆 . Acer n30 掌上型電腦光碟片
- . 三合一同步傳輸線 (USB Host、USB Client、DC-In) . 使用者授權合約 (EULA)
- . AC 電源轉換器 . 國際旅約保固 (ITW) 護照
- . 皮套

# <span id="page-5-1"></span>維護您的 Acer n30

本小節提供下列資訊:

- . 正確使用與保護您的掌上型電腦
- . 重設您的掌上型電腦

#### <span id="page-5-2"></span>正確使用與保護您的 Acer n30

本 Acer n30 掌上型電腦堅固耐用的結構可讓您使用數年仍然安全無慮,我們更提供您解決 問題的貼心服務。請遵守下列的一般性維護程序,可協助您達到正確使用與保護的目標:

- 1 小心不要刮傷掌上型電腦的螢幕。請保持螢幕的清潔。在使用掌上型電腦時,儘量使用所提 供的觸控筆或專門供觸碰式感應螢幕使用、具有塑膠筆尖的專用筆。千萬不要在螢幕表面上 使用一般的筆、鉛筆或其他尖銳物體。
- 2 切記本掌上型電腦並不防水,因此絶不可將其暴露在雨中或濕氣中。在極端惡劣的狀況下, 水滴可能會透過前板的按鈕或是擴充插槽滲入電路板。一般而言,請依循保護口袋型計算機 或其他小型電子裝置般來保護您的掌上型電腦。
- 3 切勿摔落掌上型電腦或讓它遭受任何強大撞擊。請勿將掌上型電腦放在背包中;若不小心坐 到它,可能會造成損壞。
- 4 切勿將掌上型電腦放置於溫度變化非常極端的環境中。例如,千萬不要在大熱天或零下的溫 度中將掌上型電腦放置於車子的儀表板上。此外,請讓它遠離暖氣機或其他熱源。
- 5 切勿在灰塵過多、濕氣太重或潮濕的場所使用或放置掌上型電腦。當不使用記憶卡時,請永 遠使用隨產品所附之 SD 模型卡插入該記憶卡插槽中以保護連接頭。
- 6 使用沾濕的軟布來清潔掌上型電腦。若螢幕表面有灰塵,請以沾有窗戶清潔劑的軟布來擦拭 清潔。

# <span id="page-6-0"></span>重置您的 Acer n30

當您點選螢幕上的按鈕,而掌上型電腦卻無任何反應時,您可能就需要重新設置您的掌上型 電腦。

#### <span id="page-6-1"></span>軟體重置

軟體重置可讓掌上型電腦將運算記憶體清除並重新啟動,類似電腦的重新開機。但所有的記 錄和項目在軟體重置之後仍可保留。

執行軟體重置:

· 使用觸控筆的筆尖,輕輕在掌上型電腦的軟體重置鍵戳一下就可以。

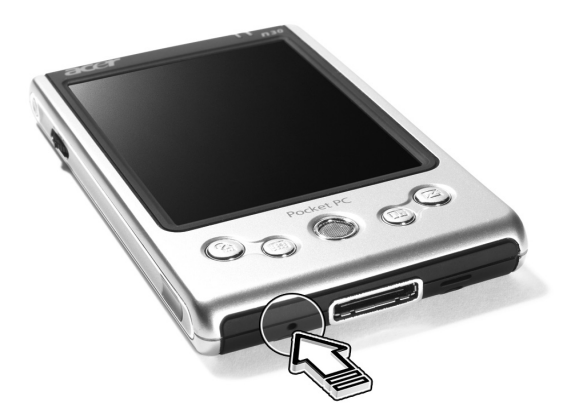

#### <span id="page-7-1"></span>硬體重置

硬體重置將會刪除所有儲存在掌上型電腦內的記錄與項目。除非軟體重置無法解決您的問 題,才需要執行硬體重置。在您執行下個 ActiveSync 作業時,可將先前同步化至電腦的任 何資料予以還原。若要執行硬體重置,請執行下列步驟:

1 使用觸控筆的筆尖,將掌上型電腦底部的硬體重置開關先向左邊推 (a),接著再向右邊推 (b)。

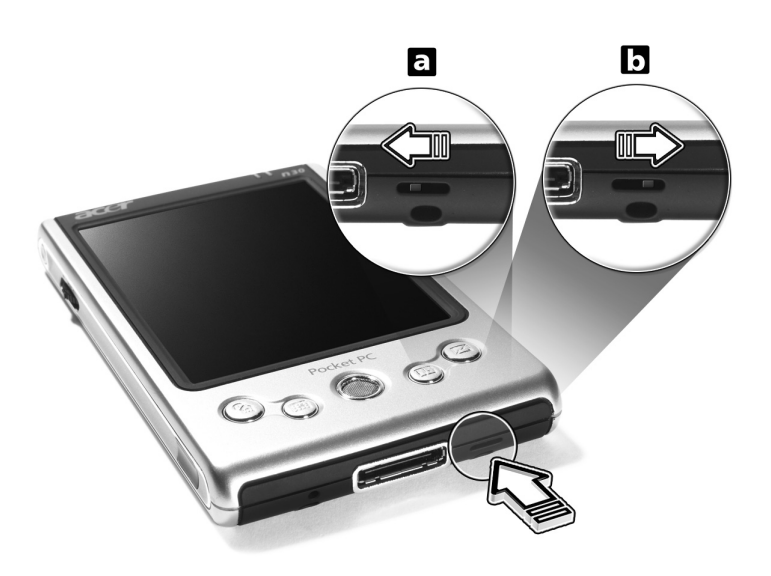

注意:當您執行硬體重置時,所有格式、偏好設定和其他設定 ( 包括日期和時間 ) ,都會被還原成 出廠預設值。除了儲存在 ROM 儲存裝置內的資料外,所有資料、紀錄、與項目都會被刪除。

# <span id="page-7-0"></span>鎖定您的 Acer n30

掌上型電腦並不單只是金錢上的投資而已,它更提供您豐富的個人資訊來源與重要資產,而 這些資訊中有些是機密資料,因此您必須防止任何人擅自存取。本掌上型電腦提供的安全性 設定可讓您設定鎖定密碼,只要電腦閒置一段時間後,想再繼續使用都必須輸入此密碼。

#### 設定密碼

- 1 點選 <mark>, 7</mark> ,[ 設定 ]。
- 2 在 [ 個人 ] 標籤下點選 [ 密碼 ]。
- 3 選取一個密碼選項。
	- . 四位數字密碼
	- . 英數字組合密碼
- 4 請設定在需要輸入密碼之前的閒置時間。
- 5 輸入密碼,接著再輸入一次以確認。

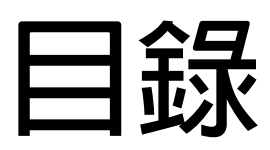

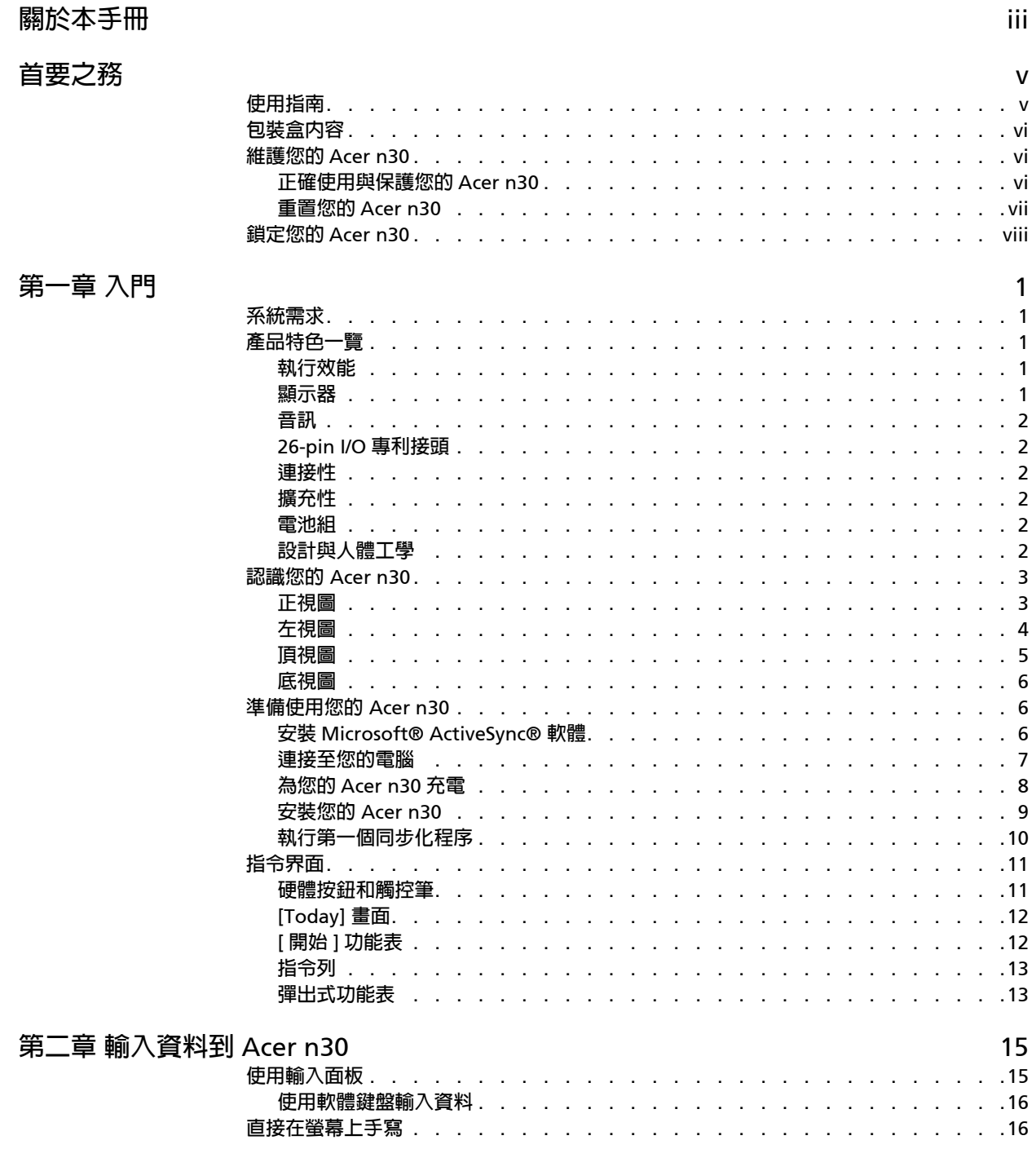

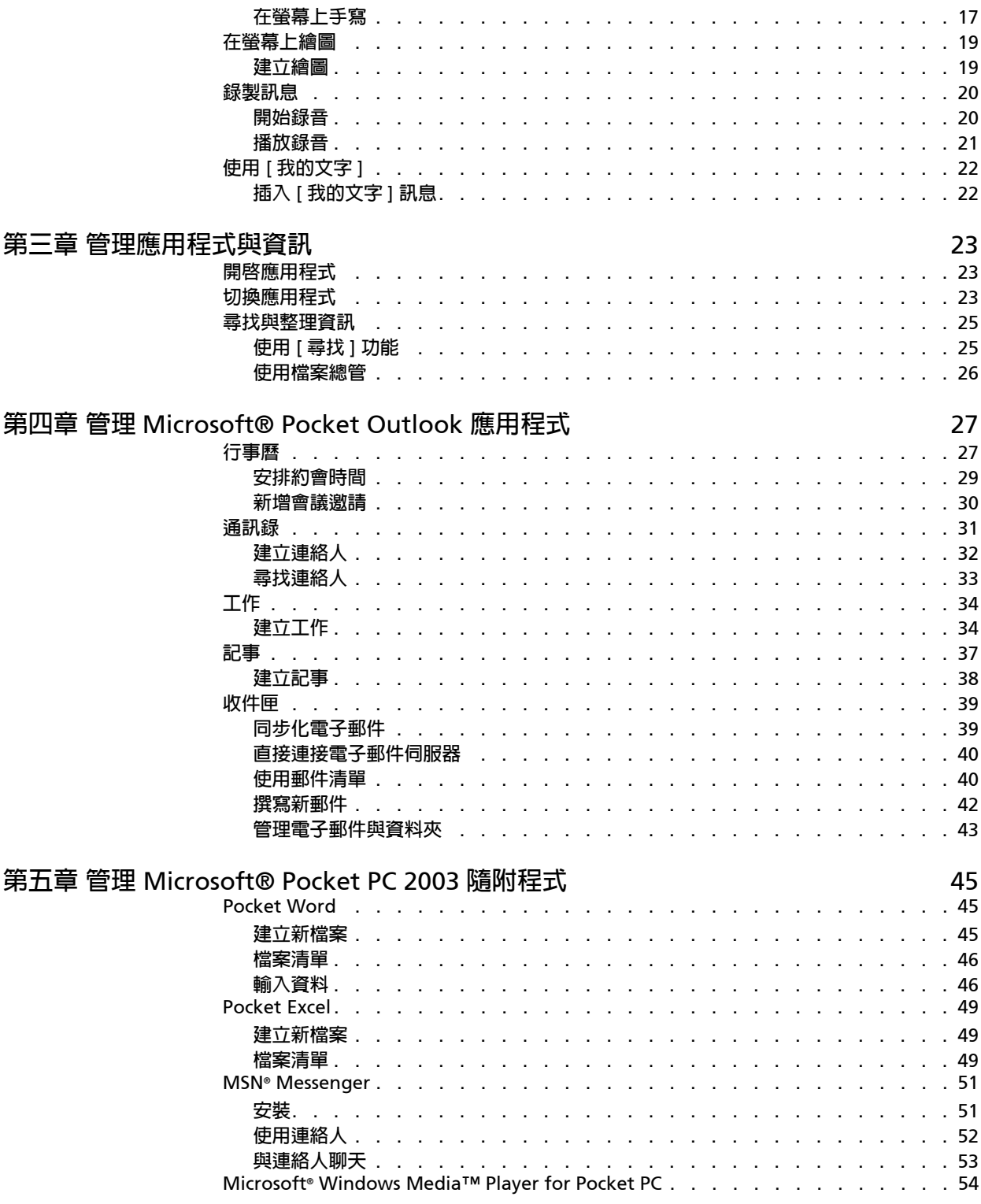

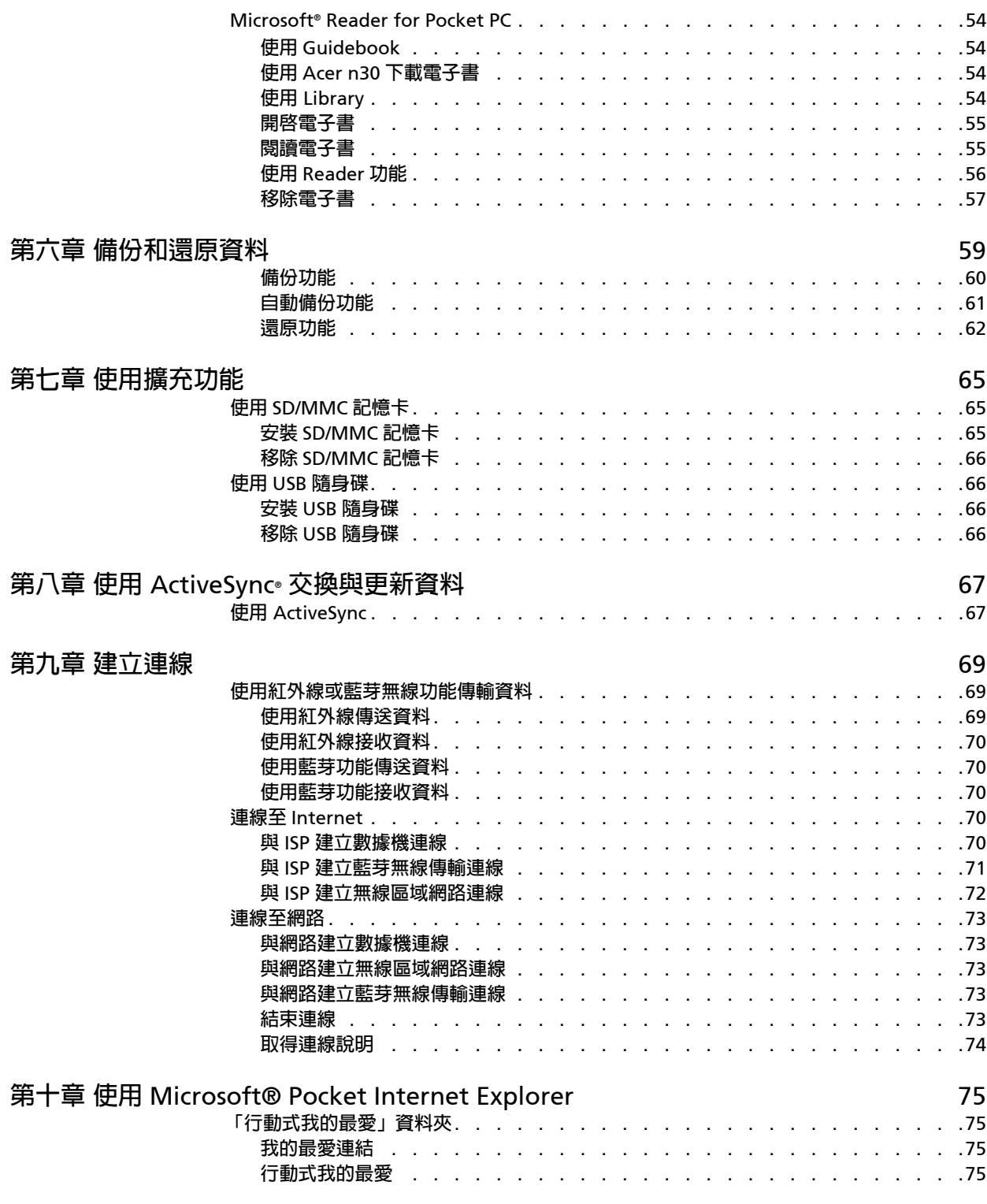

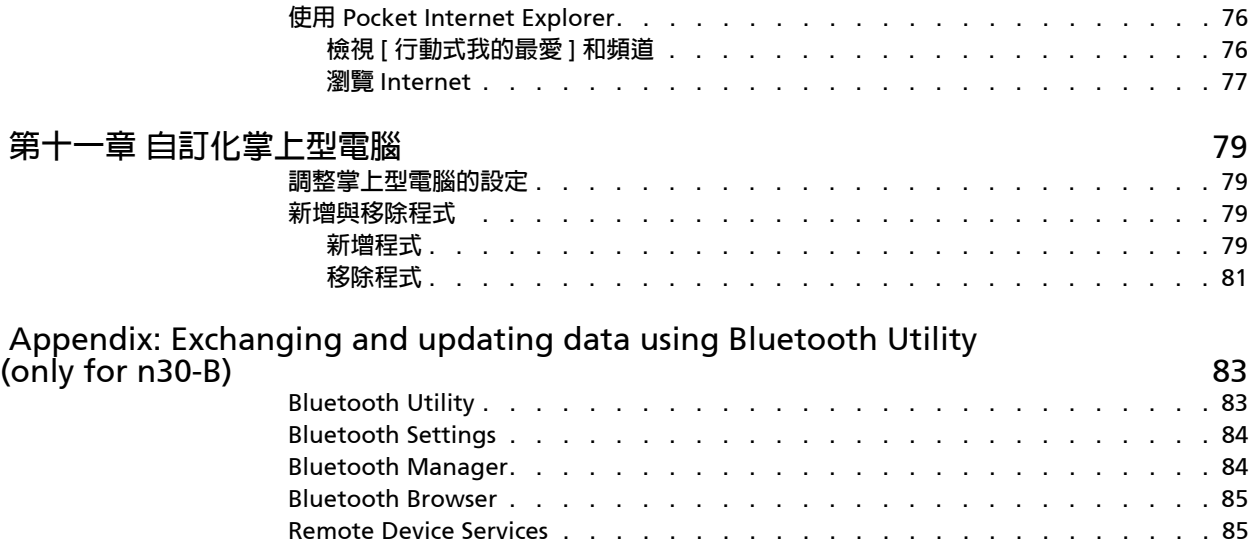

<span id="page-12-0"></span>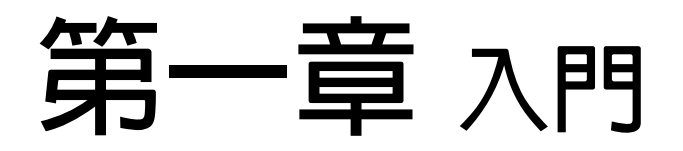

本章將探討下列主題:

- . 系統需求
- . 產品特色一覽
- . 認識您的掌上型電腦
- . 逐步地教導您如何使用掌上型電腦
- . 使用掌上型電腦的基本觀念

<span id="page-12-1"></span>系統需求

為了安裝 Microsoft® ActiveSync® 軟體,以及讓 Acer n30 掌上型電腦能與公司或家中的 電腦互相使用,請確認掌上型電腦的系統合乎下列最低系統與程式需求:

- . Intel® Pentium CPU ( 最低要求為 233 MHz)
- . 64 MB RAM
- . 120 MB 可用硬碟空間
- . 光碟機
- . USB 連接埠或是紅外線傳輸埠
- . SVGA ( 或相容 ) 顯示卡,並支援 256 色
- . Microsoft® Windows XP、2000、ME 或 98SE
- . Microsoft® Internet Explorer 4.01

# <span id="page-12-2"></span>產品特色一覽

#### <span id="page-12-3"></span>執行效能

- . 使用 Samsung S3C2410 266 MHz 應用程式處理器
- . 系統記憶體:
	- 64 MB SDRAM 供應用程式儲存
	- 32 MB Flash ROM 供作業系統使用
- · 内建 Microsoft® Outlook® 2002 的 Microsoft® Windows Mobile™ 2003 Software for PocketPC Premium 版作業系統

#### <span id="page-12-4"></span>顯示器

- . 3.5 吋半透反射式 TFT 液晶螢幕
- . 240 x 320 解析度
- . 支援 65536 顯示色彩
- . Microsoft® ClearType 技術提供更清晰鮮明的字型顯示

#### <span id="page-13-0"></span>音訊

- . 內建 AC '97 CODEC
- . 內建業界標準 2.5 mm 耳機插孔
- . 內建麥克風

#### <span id="page-13-1"></span>26-pin I/O 專利接頭

- . USB Host ( 母接頭 )
- . USB Client ( 公接頭 )
- . 序列
- . DC 電源輸入接頭

#### <span id="page-13-2"></span>連接性

- . SIR (Serial Infrared) 紅外線序列傳輸埠
- . Bluetooth 1.1 藍芽無線傳輸功能

#### <span id="page-13-3"></span>擴充性

- . SD/MMC 記憶卡插槽 (SDIO 相容 )
- . USB Host 1.1

#### <span id="page-13-4"></span>電池組

- . 可充式 1000 mAH 鋰電池
- . 正常使用 ( 在不使用背光功能下 ) 操作時間為 8 小時

注意:電池電力持續時間將視系統資源使用的電力損耗而定。例如,經常使用背光或電力需求量大 的應用程式將會縮短電池使用壽命。

. 電池從無電力到滿電力的充電時間約為 3 小時

#### <span id="page-13-5"></span>設計與人體工學

. 時髦而輕薄的機身設計

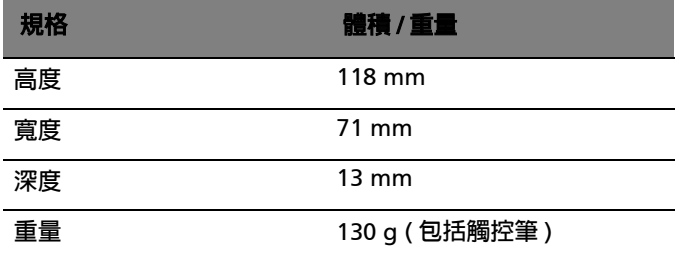

. 友善而簡易的導覽介面

- 捲動軸─方便單手操作
- 快速按鈕─可輕鬆啟動常用應用程式
- [ 開始 ] <mark>/ / </mark>按鈕─讓您輕輕一點即可存取所有應用程式

# <span id="page-14-0"></span>認識您的 Acer n30

<span id="page-14-1"></span>正視圖

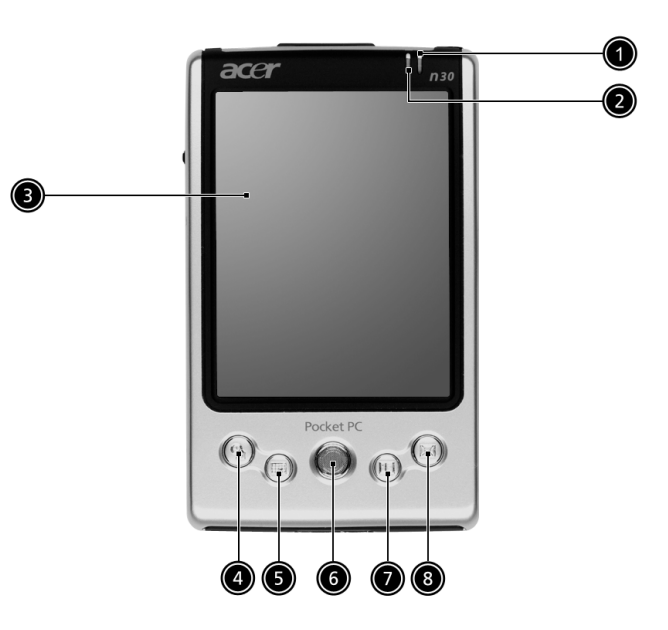

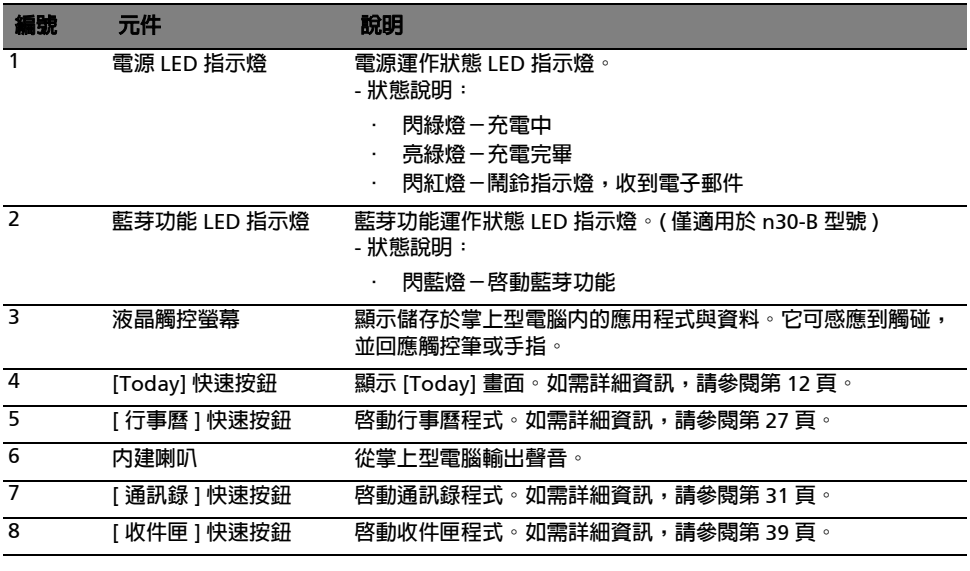

#### 注意 :

若掌上型電腦電源已關閉,按下任何快速按鈕均可開啓掌上型電腦,並開啓指定給該按鈕的程式。

# <span id="page-15-0"></span>左視圖

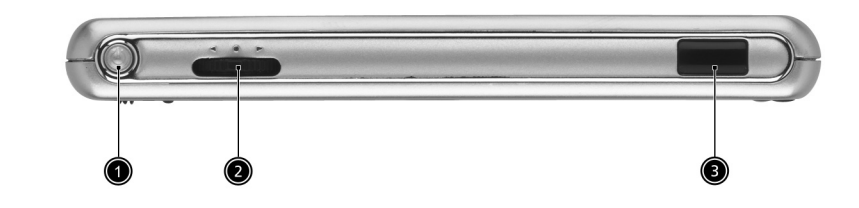

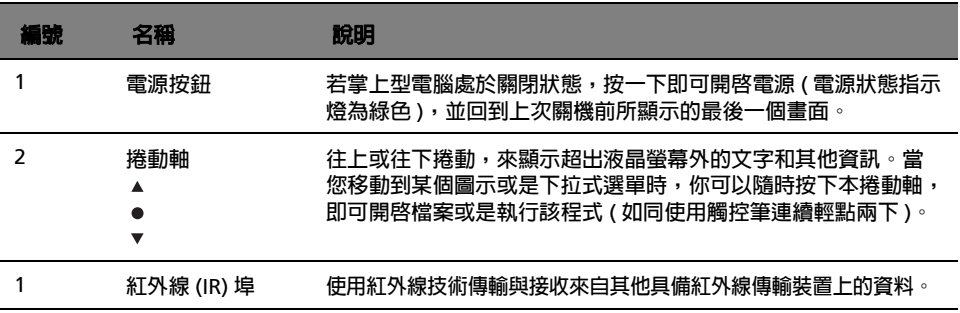

#### 使用背光功能

若照明狀況不佳,難以檢視掌上型電腦上的資訊,請使用背光功能來照明螢幕。

#### 啟動背光功能:

- . 按住並不放開電源按鈕長達兩秒。等到背光功能啟動後再放開按鈕。
- · 若要關閉背光功能,按住並不放開電源按鈕長達兩秒。等到背光功能關閉後再放開 按鈕。

# <span id="page-16-1"></span><span id="page-16-0"></span>頂視圖

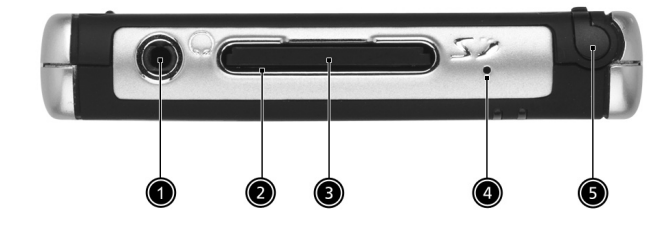

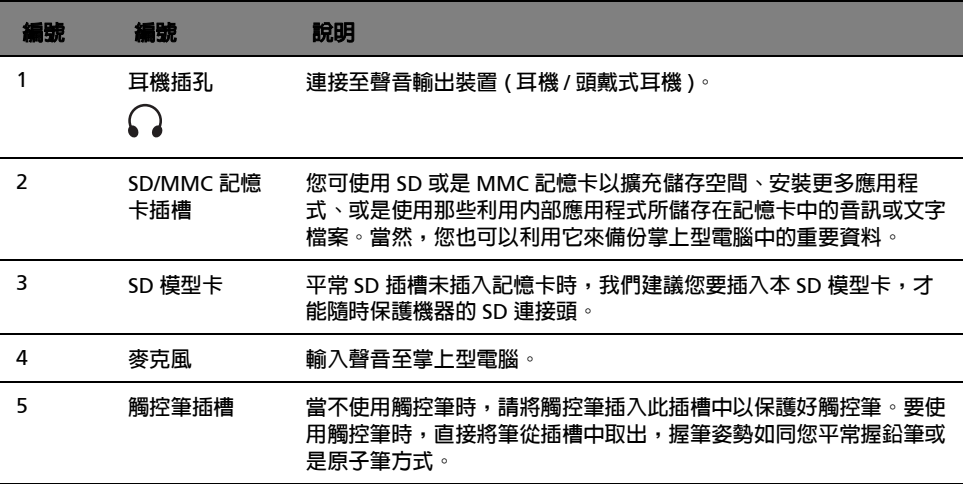

#### <span id="page-17-0"></span>底視圖

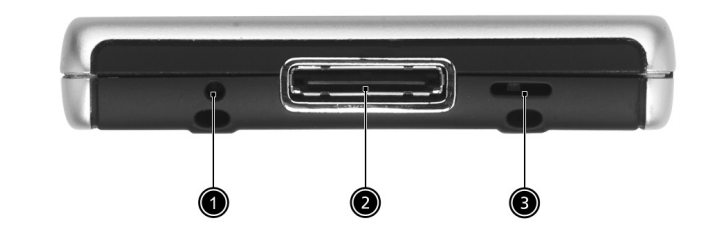

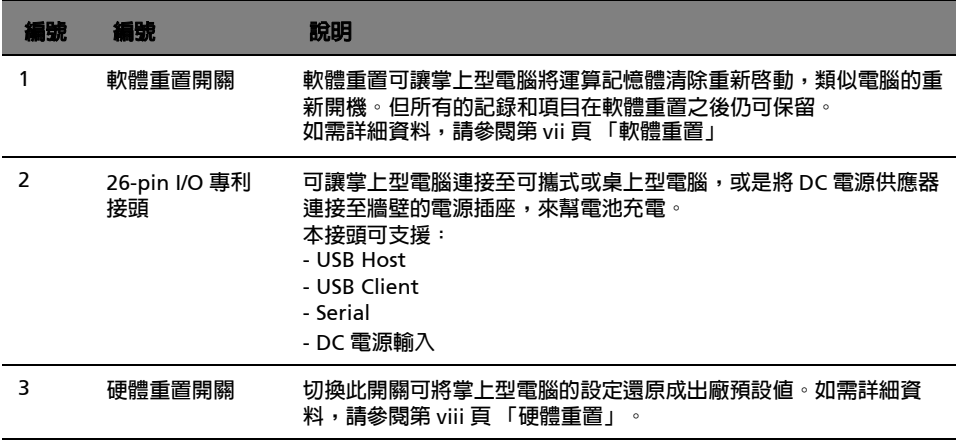

# <span id="page-17-1"></span>準備使用您的 Acer n30

在開始使用前,請先執行下列安裝程序:

- . 在電腦上安裝 Microsoft® ActiveSync® 軟體
- . 連接傳輸線
- . 替您的掌上型電腦充電
- . 設定您的掌上型電腦
- . 執行第一個 ActiveSync 操作

# <span id="page-17-2"></span>安裝 Microsoft® ActiveSync® 軟體

Microsoft® ActiveSync® 軟體的主要功能是將電腦和掌上型電腦間的資料同步化。同步處 理將會比較掌上型電腦和電腦上的資料,並同步更新這兩處的資料。萬一掌上型電腦發生任 何狀況,電腦上的資料就可作為備份資料。

下列指示將教您如何安裝 ActiveSync® 軟體。

重要安裝注意事項

- . 在安裝 ActiveSync 前,請確認掌上型電腦的底座尚未連接電腦。務必等到您安裝 成功 ActiveSync 後再連接底座。
- . 如果您沒有安裝 Microsoft® Outlook® 98 或是稍後才要安裝,請現在安裝 Microsoft® Outlook® 2002。即使您已安裝了 Outlook 98 或 Outlook 2000,我 們還是建議您升級至 Outlook 2002。
- . 在安裝 ActiveSync 前,我們建議您先使用掌上型電腦光碟片安裝 Outlook 2002。
- . 請勿直接將 ActiveSync 檔案複製到電腦的硬碟。您必須使用 Acer n30 掌上型電 腦光碟將檔案擺放到滴當的目錄,再進行解壓縮動作。

安裝 Microsoft® ActiveSync® 軟體步驟

- 1 退出任何已開啓的程式,包括啓動時所執行的程式,並停用任何病毒掃描軟體。
- 2 將 Acer n30 掌上型電腦光碟片放入電腦光碟機內。 將出現安裝光碟的歡迎畫面。
- 3 按一下動態的往前圖示來移至下個畫面。
- 4 按一下螢幕右邊的 [ 啓動於此 ] 標籤。
- 5 閱讀 [ 啓動於此 ] 畫面上的指示與安裝注意事項。
- 6 按一下左窗格內的按鈕來安裝個別的應用程式。
	- . Outlook 2002 ( 建議項目 )
	- . ActiveSync® 3.7.1

安裝完畢後, ActiveSync 圖示 (3) 將會出現在電腦的指令列上 (在螢幕的右下角)。 如需使用軟體的相關資訊,請參考 ActiveSync 軟體的線上說明。若您任何時候想要重新啓 動此安裝程式,只要將安裝光碟重新放入光碟機即可。

<span id="page-18-0"></span>連接至您的電腦

掌上型電腦所附贈的三合一同步傳輸線可讓您使用 ActiveSync 功能, 將掌上型電腦與電腦 的資料同步化。

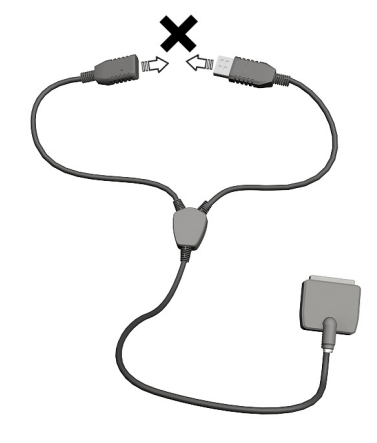

注意: 請勿將 USB Host 插入 USB Client。

#### 連接至其他電腦

將三合一同步傳輸線插入掌上型電腦底部的 26-pin I/O 專利接頭,並將 USB Client 接頭插 入電腦上閒置的 USB 埠。

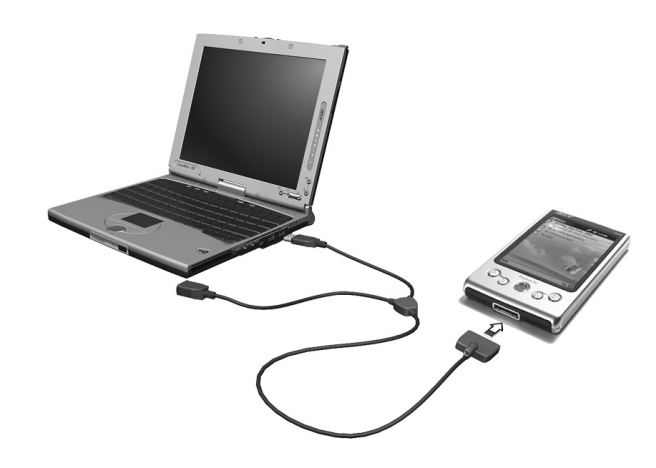

#### <span id="page-19-0"></span>為您的 Acer n30 充電

第一次使用掌上型電腦時,請先完全充電三小時。以後,每天只要充電幾分鐘,即可將電池 充滿。在正常使用下,您可連續使用掌上型電腦 8 小時 ( 在不使用背光功能下 ),而不需替 電池充電。

#### Acer n30 充電方式

. 將 AC 電源轉換器接頭連接至掌上型電腦,接著將 AC 電源轉換器的另一端插入任 何最近的 AC 電源插座。

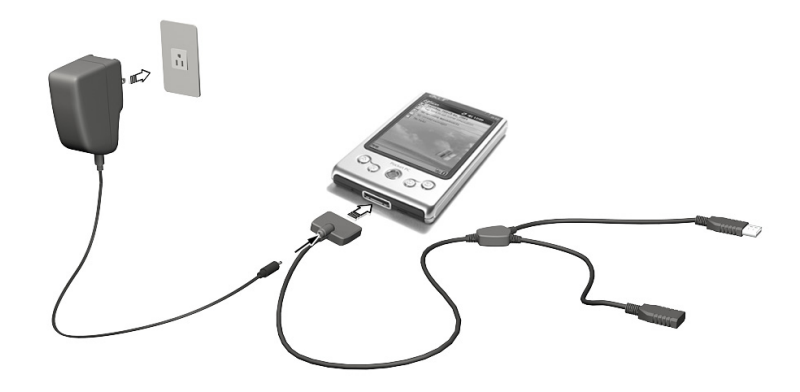

充電時的電源 LED 指示燈狀態說明:

- . 充電中: LED 指示燈會閃綠燈
- . 充電完畢: LED 指示燈會亮綠燈

若在正常使用過程中電池量變低,狀態圖示將會出現在掌上型電腦螢幕上,代表電池量很低 或非常低。此時,請執行 ActiveSync 作業備份資料;接著將電池重新充電。

若掌上型電腦已經關機 (例如電池完全耗盡),您大約有 72 小時 (3 天 ) 可將電池重新充電, 之後掌上型電腦內部記憶體上的所有資料才會完全遺失。

<span id="page-20-0"></span>安裝您的 Acer n30

在第一次替掌上型電腦充電三小時後,即可進行安裝。請見下列步驟說明。

Acer n30 安裝方式

1 按下電腦左側的電源按鈕以開啓掌上型電腦,請參閱第4頁「左視圖」。

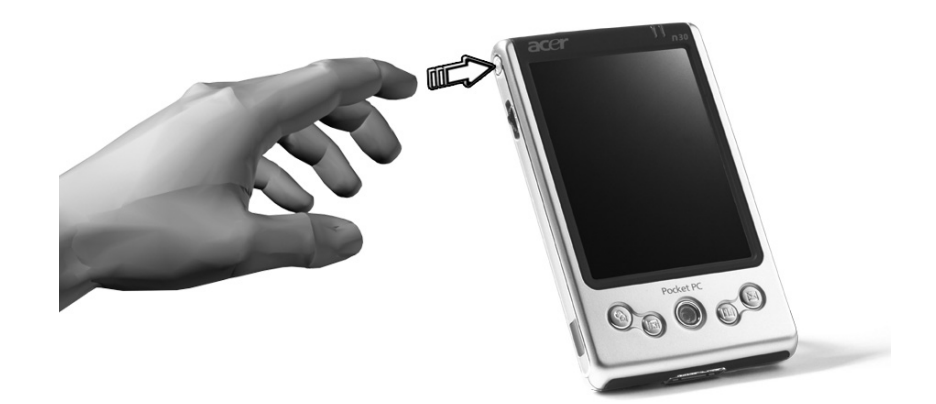

2 依照畫面指示進行掌上型電腦的安裝。

# <span id="page-21-0"></span>執行第一個同步化程序

完成安裝程序後,即可透過 「新合作關係」安裝精靈的協助來執行第一個 ActiveSync 操 作。

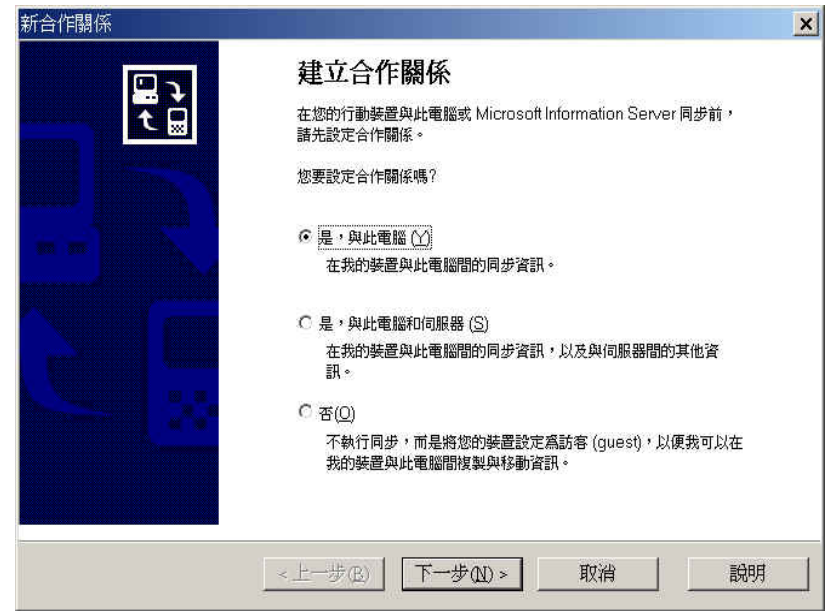

本精靈可協助您:

- . 設定合作關係,以便將掌上型電腦和電腦的資料同步化。
- . 自訂同步化設定。

執行第一個同步化程序方式

- 1 使用三合一同步傳輸線連接掌上型電腦。
- 2 將 USB Client 接頭插入電腦的 USB 埠。

「新合作關係」安裝精靈將會自動啟動於電腦螢幕上。

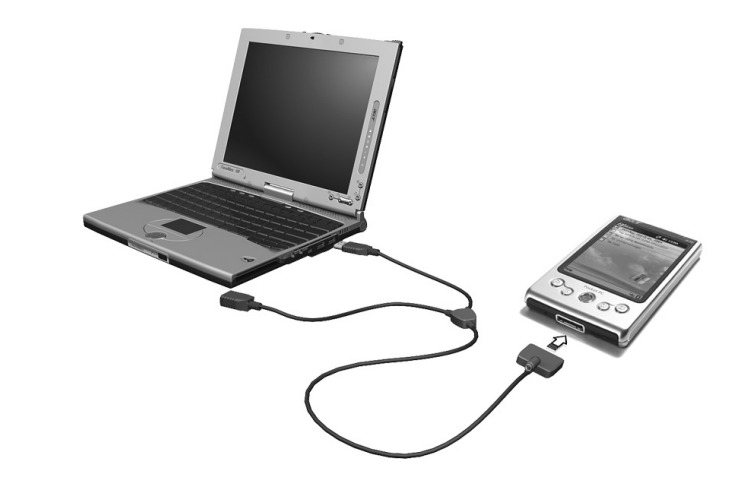

注意: 若精靈並未自動出現,可按 [ 開始 ] > [ 程式集 ] 内的程式圖示啓動電腦上的 ActiveSync。

3 遵循螢幕上指示以完成安裝。

使用完精靈後,第一個同步化程序將會自動開始。

進行完第一次同步化後,請檢查一下掌上型電腦中的行事曆、通訊錄和工作。您將發現您儲 存於桌上型或筆記型電腦之 Microsoft Outlook 內的資料都已複製到掌上型電腦內,完全 不需您鍵入任何資料。當您切斷掌上型電腦與電腦的連線後,即可開始使用掌上型電腦上的 最新資料了!

安裝完 ActiveSync 並完成第一次的同步化程序後,即可從掌上型電腦端啓動同步化作業。 若要在掌上型電腦中切換至 ActiveSync,請點選 22 圖示,接著再點選 「ActiveSync」。

# <span id="page-22-0"></span>指令界面

#### <span id="page-22-1"></span>硬體按鈕和觸控筆

本掌上型電腦提供了可控制動作和捲動功能的硬體按鈕,更提供觸控筆,讓您方便選取項目 和輸入資訊。

在掌上型電腦中,觸控筆扮演了滑鼠的角色。

- . 點選 :以觸控筆點一下螢幕,即可開啟項目和選定選項。
- . 拖曳 :在螢幕上按住觸控筆,並拖曳於螢幕上來選取文字和影像。如在清單中拖 曳則可一次選取多個項目。
- . 點一下並按住:在項目上點一下並按住觸控筆,可檢視該項目的動作清單。請在隨 後出現的彈出式功能表中,點選要執行的動作。

#### <span id="page-23-0"></span>[Today] 畫面

在 [Today] 畫面正中央提供的是針對當天您行程、記事等所需資訊的綜覽。您可以點選任一 項目以檢視該項目的詳細資訊。

在畫面最上方為狀態圖示。點選任一圖示即可檢視詳細資訊或是變更選項。在使用掌上型電 腦的過程中,這些圖示會出現在每個電腦畫面的最上方,並不單僅出現於 [Today] 畫面上。 每天第一次開機時或是在閒置數小時後,都會自動顯示 [Today] 畫面。 您也可點選 AP,然後選取 [Today]。

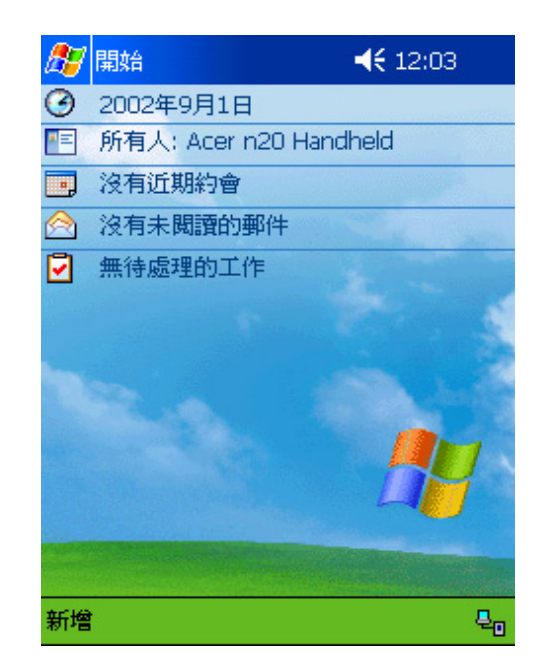

#### <span id="page-23-1"></span>[ 開始 ] 功能表

您可以從 [ 開始 ] 功能表中選擇程式、設定、及說明主題。要顯示 [ 開始 ] 功能表,請在任 何畫面的上方點選 <mark>Ag</mark> 圖示。

#### <span id="page-24-0"></span>指令列

螢幕底端為指令列位置。您可使用指令列功能表和按鈕 來執行程式內的工作。根據您正在 使用的程式,指令列上顯示的按鈕將會有所不同,因此不會和下圖顯示全然相同。

- . 若要在目前的程式內建立新項目,請點選 [ 新增 ]。
- · 若要檢視按鈕的名稱,請在該按鈕上點一下並按住觸控筆。將觸控筆拖曳到按鈕之 外,就不會執行到該指令。

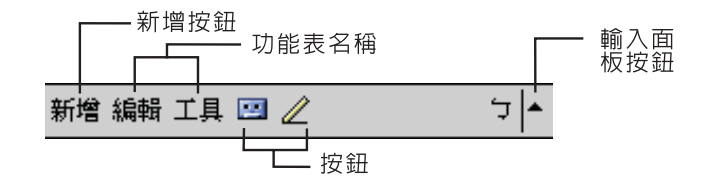

#### <span id="page-24-1"></span>彈出式功能表

使用彈出式功能表,您可快速地替某個項目選擇執行動作。

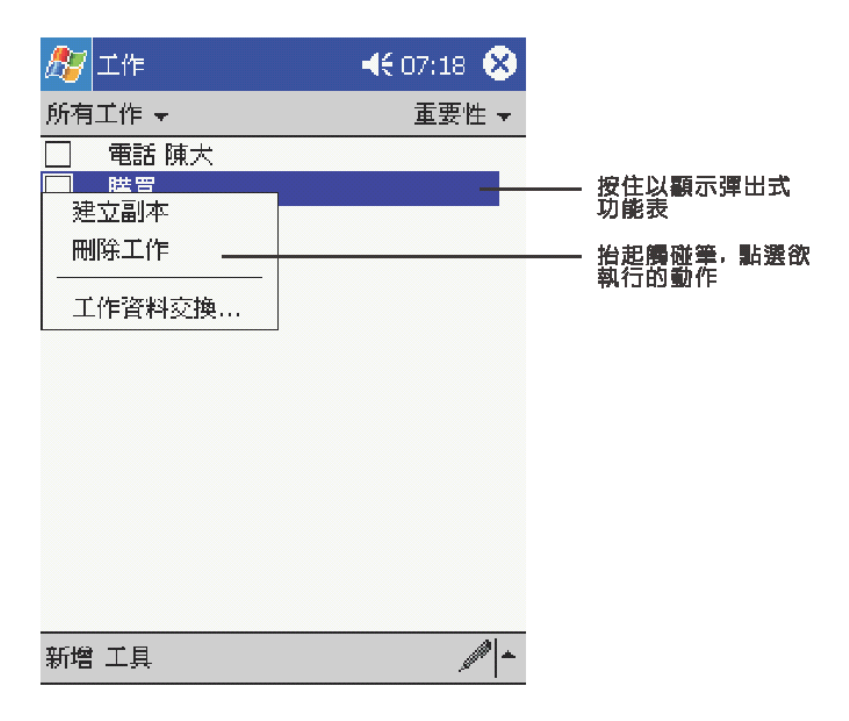

<span id="page-26-0"></span>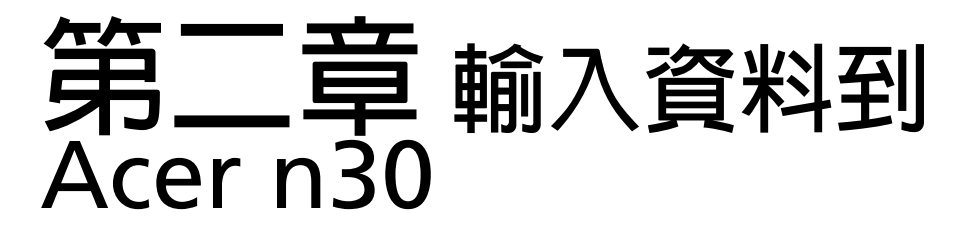

本掌上型電腦提供下列方式可輸入資料:

- . 使用輸入面板輸入文字、使用軟體鍵盤、或其他輸入法。
- . 直接在螢幕上手寫。
- . 在螢幕上繪圖。
- . 對著內建麥克風說話錄音。
- · 使用 Microsoft® ActiveSync® 讓電腦與掌上型電腦間的資料同步化,或在兩者間 複製資料。

有關使用 Microsoft® ActiveSync® 的詳細資訊,請參閱第 [67](#page-78-2) 頁。

# <span id="page-26-1"></span>使用輸入面板

您可使用輸入面板在掌上型電腦的任何程式中輸入資料。也可以使用軟體鍵盤輸入。不管使 用哪種方式,字元都會鍵入式文字樣式出現在螢幕上。

#### 顯示或隱藏輸入面板

- 1 點選 [ 輸入面板 ] 按鈕。
- 2 點選 [ 輸入面板 ] 按鈕旁邊的箭頭以檢視選擇的項目和切換輸入法。

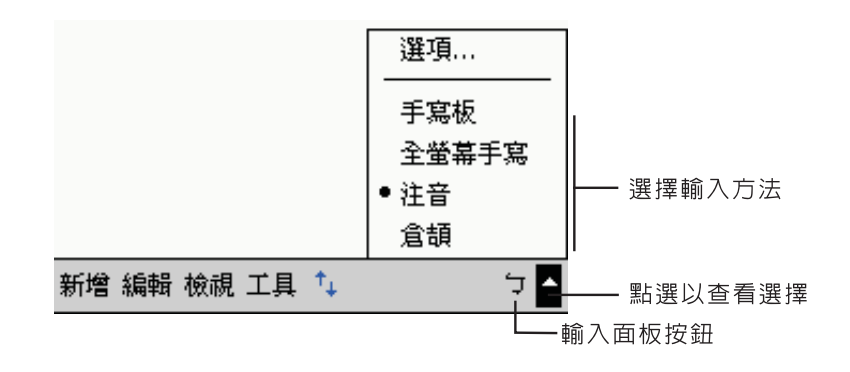

#### 變更單字建議選項

· 若要設定單字建議選項,例如單次顯示的建議單字數,請點選【<mark>AF</mark>I [ 設定 ]、[ 個 人 ] 標籤、[ 輸入 ],最後選擇 [ 自動完成單字 ] 標籤。

#### <span id="page-27-0"></span>使用軟體鍵盤輸入資料

- 1 點選 [ 輸入面板 ] 按鈕旁邊的箭頭, 接著選 [ 鍵盤 ]。
- 2 軟體鍵盤將會顯示,請以觸控筆點選按鍵選擇想要的字。 您可使用注音或倉頡兩種輸入法鍵入文字 :
- 3 點選 [ 輸入面板 ] 按鈕旁邊的箭頭,然後選 「注音」或 「倉頡」。
- 4 以觸控筆點選軟體鍵盤上的注音符號或倉頡字根來組字。組字方法與在電腦上使用完全相 同。
- 5 如果錯誤輸入某個注音符號或倉頡字根,則您可按後退鍵刪除該字。如果錯誤組字,則您可 在尚未完成選字之前點選 Esc 鍵即可取消。寫完一個字後,它將轉換成鍵入式文字樣式,並 出現在螢幕上。

#### 選取與編輯鍵入式文字

若要編輯或格式化鍵入的文字,請先選取該字。

- 1 在文字上拖曳觸控筆來選取文字。
- 2 若要剪下、複製和貼上鍵入式文字:
	- a 點一下並按住選取的文字。
	- b 在彈出式功能表上點選某個編輯指令,或在 [ 編輯 ] 功能表上點選一指令。

# <span id="page-27-1"></span>直接在螢幕上手寫

在任何可接受手寫的程式中,例如記事程式,以及行事曆、通訊錄和工作的 [ 記事 ] 標籤, 您可使用觸控筆直接在螢幕上手寫。請以您在紙上寫字的方式手寫。您可編輯與格式化所寫 入的資料,稍後再將它轉換成文字。

#### <span id="page-28-0"></span>在螢幕上手寫

· 點選觸控筆圖示按鈕,並切換至手寫模式。此舉會在螢幕上顯示輔助線,協助您方 便手寫。

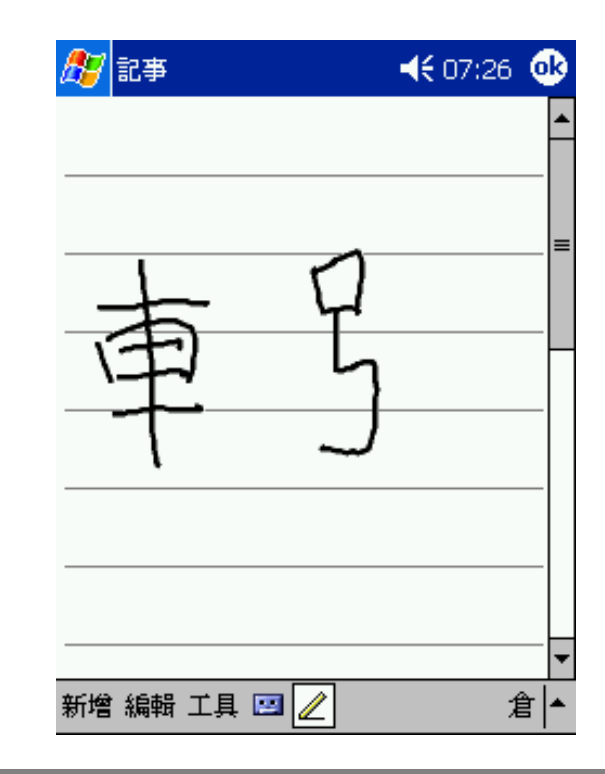

注意: 有些可手寫程式並未提供觸控筆圖示按鈕。如需切換至手寫模式的指示,請參閱該程式的說 明文件。

#### 使用手寫板或全螢幕手寫輸入

- 1 點選 [ 輸入面板 ] 按鈕旁的箭頭,然後點選 [ 手寫板 ] 或 [ 全螢幕手寫 ]。
- 2 使用觸控筆在方塊内 [ 手寫板 ] 或螢幕上 [ 全螢幕手寫 ] 直接手寫,系統會辨識包括中文、 英文、符號及數字等的字元。您亦可點選 [ 英數 ] 鍵與 [ 符 ] 鍵來進行輸入。
- 3 如果系統不能正確地辨識所輸入的字元,則您可在文字辨識候選視窗中選擇其它字元,以更 正辨識錯誤的字元。
- 4 關鍵字功能可讓您更快捷地進行雙字詞的輸入。

#### 選取與編輯手寫的文字

若要編輯或格式化手寫的文字,請先選取該字。

- 1 在欲選取的文字旁邊點一下並握住觸控筆,直到插入點出現。
- 2 維持按下的狀態,並在欲選取的文字上拖曳觸控筆。 若不小心寫在螢幕上,請點選 [ 工具 ],接著選 [ 復原 ],然後再試一次。 ─或者─ 選取文字的另一個作法是先點選觸控筆按鈕以取消選取狀態,接著在螢幕上拖曳觸控筆。
- 3 您可採與鍵入文字的相同方式來剪下、複製與貼上手寫文字:
	- a 點一下並按住選取的文字。
	- b 在彈出式功能表上點選某個編輯指令 , 或在 [ 編輯 ] 功能表上點選一指令

#### 成功辨識的秘訣

- . 寫整齊一點。
- · 寫在輔助線上。請在上一條輔助線底下手寫 「t」的橫槓和省略符號,以冤和上面 的字發生混淆。請在輔助線上方手寫句點和逗點。
- . 為了增加辨識率,請使用 [ 工具 ] 功能表將顯示比例增加為 300%。
- . 讓單字內的字母靠近一些,不同的單字之間則留較大的空間,以方便掌上型電腦輕 鬆地找到單字的開始和結束位置。

<span id="page-30-0"></span>在螢幕上繪圖

就和在螢幕上手寫一樣,您也可在螢幕上繪圖。在螢幕上手寫和繪圖的差異在於您選取和編 輯項目的方式。例如,選取的繪圖可以調整大小,而手寫字則不能。

<span id="page-30-1"></span>建立繪圖

1 第一筆畫需超過三條輔助線長度。

此時將出現一個繪圖方塊。

2 接下來的筆畫只要位於該繪圖方塊內,都會變成繪圖,而非文字。 如果未超過三條輔助線長度的繪圖將被視為手寫字。

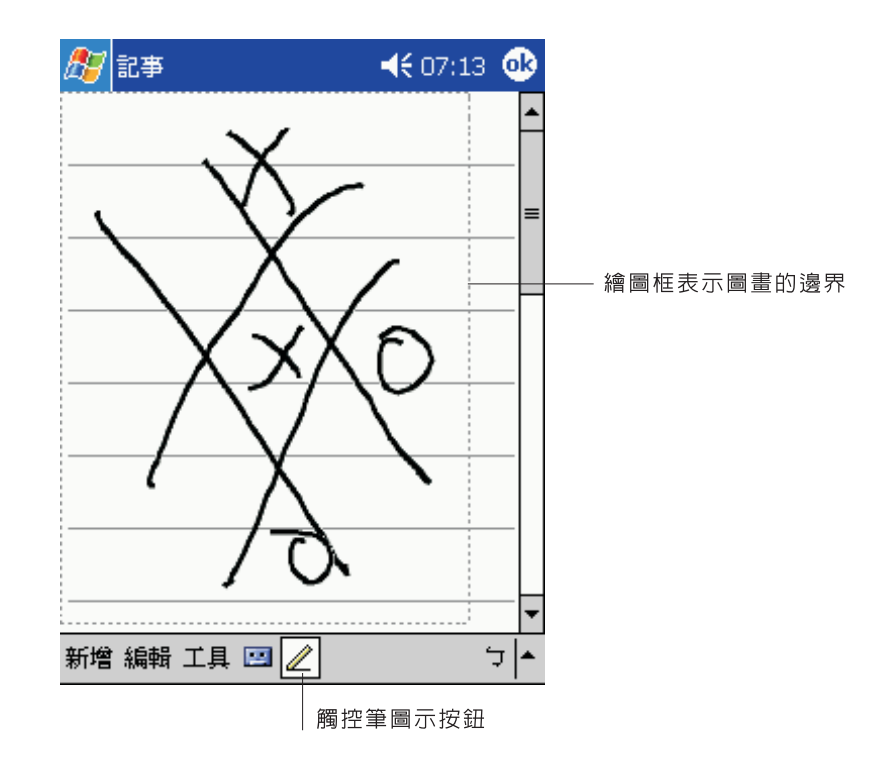

提示: 您可變更顯示比例,以便更輕鬆地處理或檢視繪圖。請點選 [ 工具 ],接著選取一顯示比例。

#### 選取繪圖

若要編輯或格式化某個繪圖,請先選取它。

- . 在繪圖上點一下並按住觸控筆,直到選取控點出現。
- · 若要選取多個繪圖,請取消觸控筆圖示按鈕的選取狀態,接著以拖曳方式選取您要 的繪圖。

#### 編輯繪圖

- . 若要剪下、複製和貼上選取的繪圖:
	- 點一下並按住選取的繪圖。
	- 在彈出式功能表上點選某個編輯指令,或在 [ 編輯 ] 功能表上點選一指令。
- . 若要調整繪圖的大小:
	- 確認未選取觸控筆圖示按鈕。
	- 拖曳選取控點,直到取得您要的大小。

# <span id="page-31-0"></span>錄製訊息

只要該程式可讓您在螢幕上手寫或繪圖,您都可透過錄製訊息迅速地錄下想法、提醒事項和 電話號碼。

- . 您可在行事曆、工作和通訊錄的 [ 記事 ] 標籤內加入一段錄音。
- . 在 [ 記事 ] 標籤中,您可加入一段錄音,或在手寫的記事中加入一段錄音。若要將 該段錄音附加於記事內,請先開啟該記事。
- . 在收件匣中,您可將錄音附加於電子郵件的訊息內。

#### <span id="page-31-1"></span>開始錄音

1 將掌上型電腦的麥克風拿靠近您的嘴巴或其他音源。

注意: 如需掌上型電腦的麥克風位置,請參閱第5頁「頂視圖」。

- 2 點選 [ 錄音 ] 工具列中的 [ 錄音 ] 按鈕。
- 3 開始錄音。
- 4 若要停止錄音:請點選 [ 錄音 ] 工具列中的 [ 停止 ] 按鈕。 新錄製好的聲音將出現在記事清單內,或成為一個內嵌圖示。

#### <span id="page-32-0"></span>播放錄音

. 在清單中點選本段錄音,或在記事內點選其段錄音圖示。

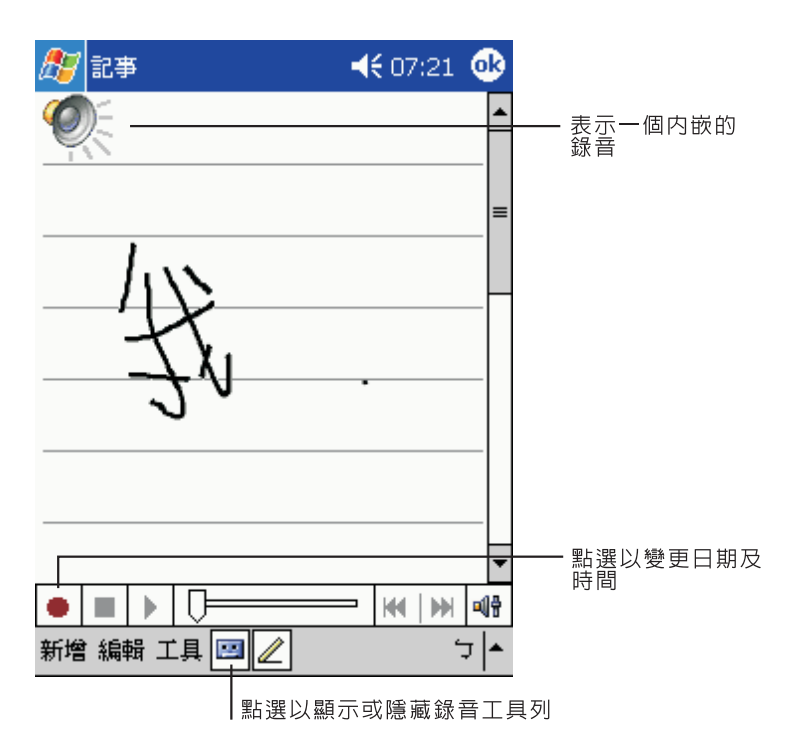

#### 錄音格式

Acer n30 支援多種格式的語音記事 · 這些格式在錄音品質與聲音檔案大小方面均有所不 同.在選擇錄音格式時,您應考慮所需的品質以及該錄音在 Acer n30 上將使用多少的儲存 記憶體。

並非所有的錄音格式均與其他軟體或電腦相容,如果您要與他人分享錄音式將錄音傳送至桌 上型電腦,請確保選擇其他電腦上用來播放該錄音的軟體所支援的錄音格式。

選擇錄音格式

- 1 在 [ 開始 ] 功能表中點選 [ 設定 ] ,然後點選輸入圖示。
- 2 在輸入控制面板的選項標籤中,從下拉式清單中選擇語音錄製格式。

Acer n30 中的錄音格式清單將顯示範本速率,讓格式是立體聲還是單聲道以及每秒錄音所 需的儲存記憶體‧您可能需要嘗試不同的範本速率與格式,以確定最適合您聲音的格式。

# <span id="page-33-0"></span>使用 [ 我的文字 ]

當使用收件匣或 MSN Messenger 程式時,您可透過 [ 我的文字 ] 將預設或常用訊息迅速地 插入文字輸入方塊內。

- <span id="page-33-1"></span>插入 [ 我的文字 ] 訊息
- 1 點選螢幕指令列中的 [ 我的文字 ]。
- 2 點選一訊息。

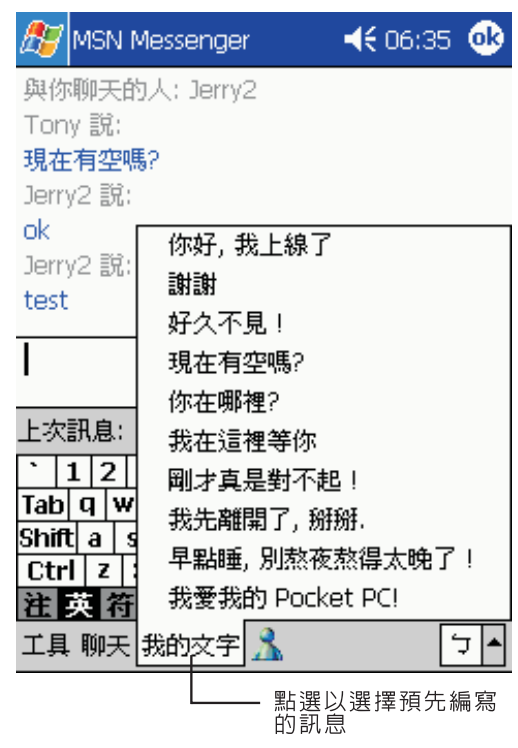

注意: 插入 [ 我的文字 ] 訊息後,您還可在還未傳送之前修改文字。

#### 編輯 [ 我的文字 ] 訊息

- 1 在 [ 工具 ] 功能表中點選 [ 編輯 ], 接著點選 [ 我的文字訊息 ]。
- 2 選取要編輯的訊息,接著進行修改變更。

<span id="page-34-0"></span>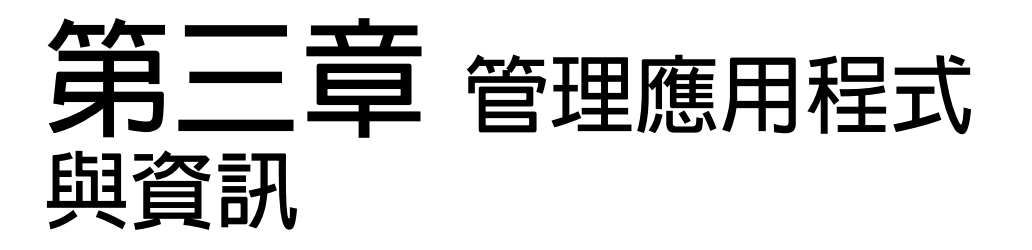

本章將探討下列主題:

- . 開啟與切換掌上型電腦上的應用程式
- . 使用 「檔案總管」管理檔案
- . 使用 [ 尋找 ] 功能來尋找特定檔案

# <span id="page-34-1"></span>開啟應用程式

您可使用下列方式開啓應用程式:

- · 點選 <mark>AF</mark> 開始功能表,然後選 [ 程式集 ],接著再點選程式名稱。 若有許多應用程式已安裝在掌上型電腦內,請使用捲動軸來檢視所有可用的應用程 式。
- . 按下掌上型電腦前板上的任何快速按鈕。 按鈕上的圖示即代表啟動該程式。

# <span id="page-34-2"></span>切換應用程式

選擇下列選項,可切換於應用程式間:

- · 在 <mark>///</mark> 開始功能表中選擇另一個程式。
- . 按下掌上型電腦前板上的任何快速按鈕。

注意: 有些程式名稱會在核取方塊和下拉式功能表中以縮寫表示。若要檢視縮寫標籤的完整拼寫, 請在標籤上點一下並按住觸控筆。檢視完畢後,將觸控筆拖曳到標籤之外,就不會執行到該指令。

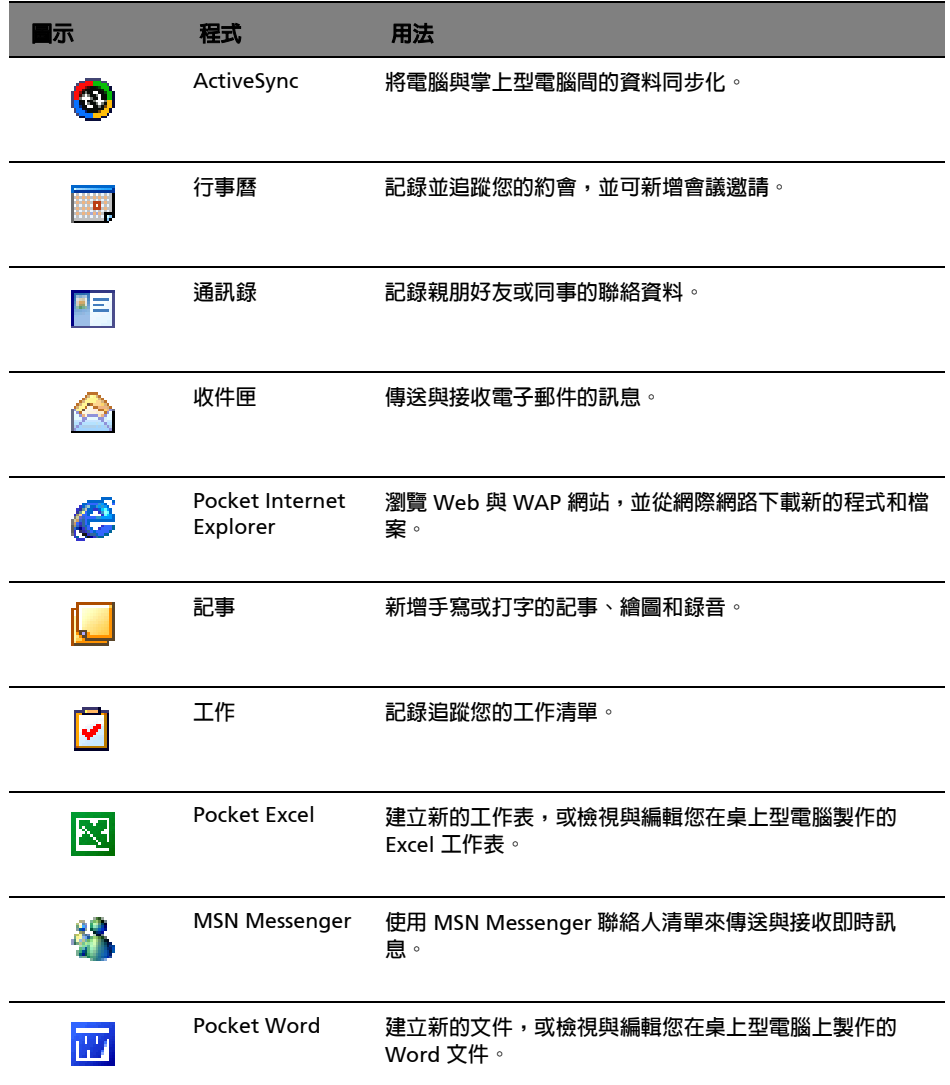

下表列出了已安裝於本掌上型電腦的應用程式清單。
# 尋找與整理資訊

使用 [ 尋找 ] 功能和 [ 檔案總管 ] 視窗可讓您輕鬆地尋找與管理所有檔案。

# 使用 [ 尋找 ] 功能

掌上型電腦上的 [ 尋找 ] 功能可協助您快速找到所需資訊。

- 1 在 <mark>創</mark>7 開始功能表上點選 [ 尋找 ]。
- 2 輸入您要尋找的文字,接著選取一資料類型。

提示 : 若要快速尋找佔用裝置之儲存空間的資料,請在 [ 類型 ] 中選取 [ 大於 64 KB]。

3 點選 [ 開始 ] 並開始搜尋。

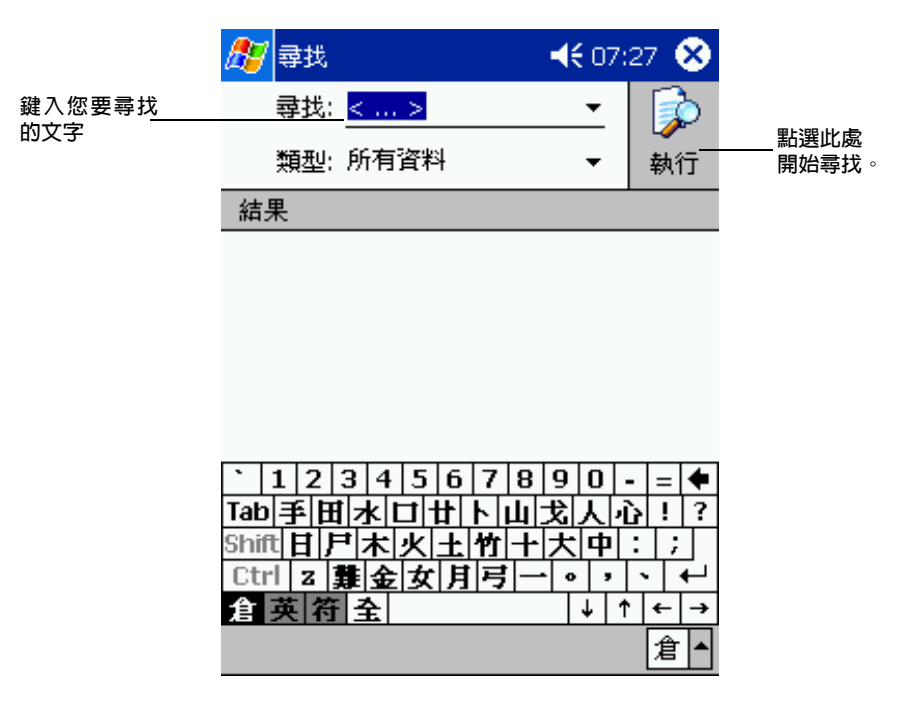

# 使用檔案總管

使用 「檔案總管」在掌上型電腦上尋找檔案,並將這些檔案整理到資料夾內。

· 在 <mark>人</mark>,開始功能表内點選 [ 程式集 ],接著點選 [ 檔案總管 ]。

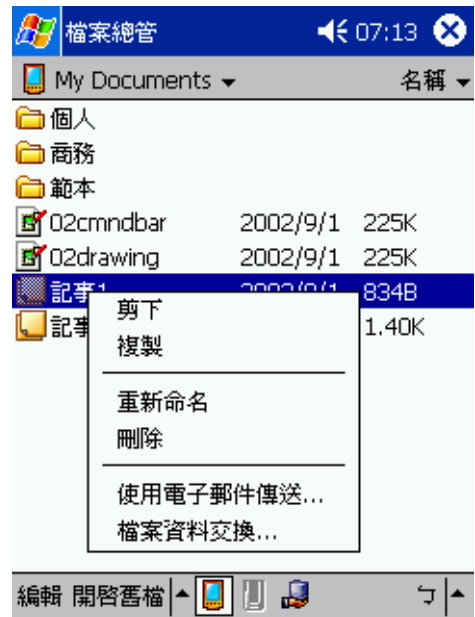

# 第四章 管理 Microsoft® Pocket Outlook 應用程式

本章將探討安裝在掌上型電腦的 Microsoft® Pocket Outlook 程式所包含的基本應用程式。 我們將討論:

- · 行事曆-安排會議時程,並提醒您預定的約會行程
- . 通訊錄-手邊永遠掌握住最新的通訊聯絡資料
- . 工作-建立待辦工作清單
- · 記事-將您的想法與好點子建立成文字檔案或錄製成一段聲音
- · 收件匣-讓您隨時隨地撰寫、編輯和檢視電子郵件

您可個別或同時使用這些程式。例如,利用儲存於通訊錄內的電子郵件地址來設定收件匣內 的電子郵件地址。

行事曆

行事曆可讓您便捷地管理所有行事曆和約會,或是所有與時間、日期相關的活動。您可預先 安排會議和其他事件的約會時間。透過提供的多種檢視方式,您可輕鬆地檢查約會時程。可 用的檢視方式包括了 [ 議程 ]、[ 日 ]、[ 週 ]、[ 月 ] 和 [ 年 ]。

注意 : 您可使用 [ 檢視 ] 功能表來切換檢視選項。

### 開啓行事曆

. 按下掌上型電腦前板上的 [ 行事曆 ] 快速按鈕。 行事曆將會開啟今日的行事曆。

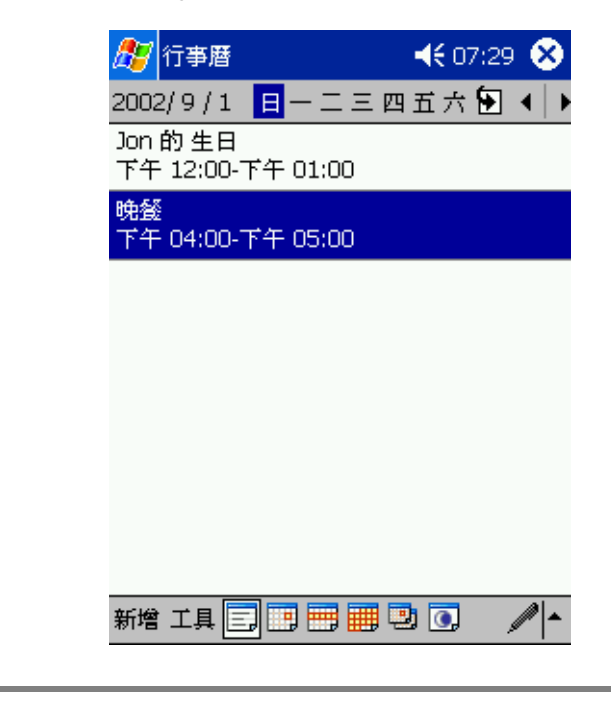

注意: 您可點選 [ 工具 ] 功能表的 [ 選項 ] 來自訂行事曆的顯示方式, 例如, 變更每週的第一天。

## 安排約會時間

您可以使用行事曆來建立或檢視您所有的約會排程。

#### 建立約會

- 1 若您是在 [ 日 ] 或 [ 週 ] 檢視之下,請點選您理想的約會日期和時間。
- 2 點選 [ 新增 ]。

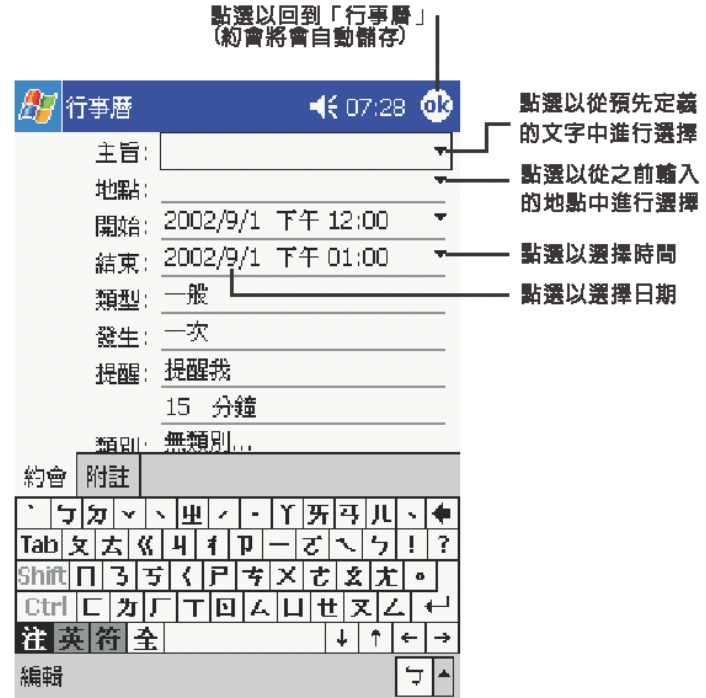

3 使用輸入面板來輸入說明和位置。

請先點選欄位。

4 如有需要,請點選日期和時間進行變更。

5 輸入其他想要的資訊。

您需要先隱藏輸入面板,才看得到所有可用的欄位。

- 6 若要加入記事,請點選 [ 記事 ] 標籤。您可輸入文字、繪圖或進行錄音。如需建立記事的詳 細資訊,請參閱本章稍後的 [ 記事 ] 一節。
- 7 完成後,點選 [ok]。

提示 : 若您在某個約會中選取 [ 提醒我 ],您的裝置將會根據在 <mark>/ ] </mark> 、[ 設定 ]、[ 個人 ] 標籤、[ 聲 音及提醒 ] 內設定的選項來提醒您。

#### 使用摘要資訊畫面

當您在行事曆内點選某個約會後,摘要資訊畫面將會出現。若要變更約會,請點選 [ 編輯 ]。

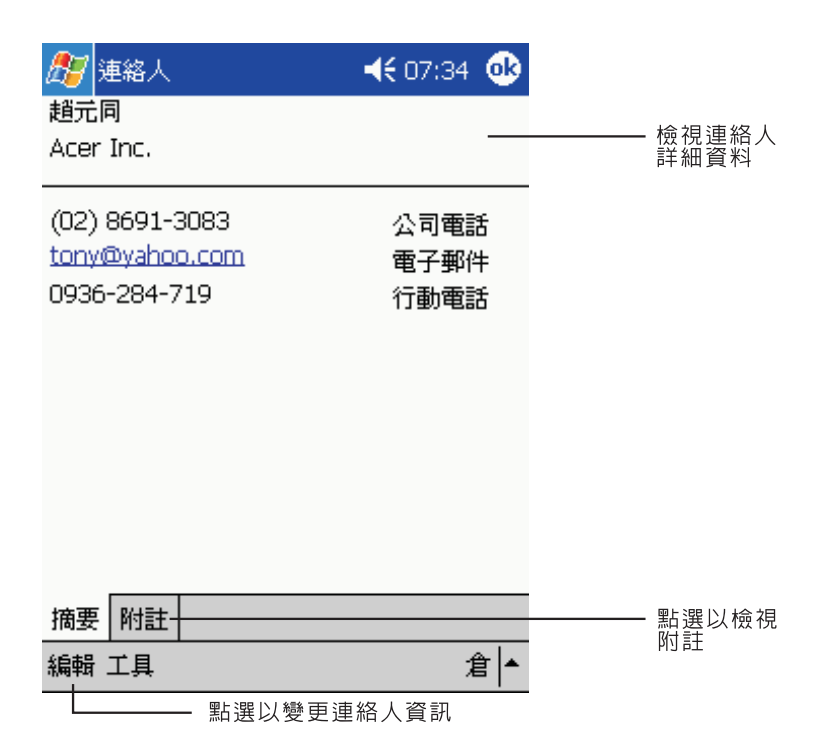

### 新增會議邀請

您可使用行事曆來與 Outlook 或 Pocket Outlook 的使用者新增會議邀請。會議邀請將會自動 建立,並在您同步化收信匣或登入電子郵件伺服器時傳送。您可點選 [ 工具 ]、[ 選項 ] 指定會 議邀請的傳送方式。若您使用 ActiveSync 來傳送與接收電子郵件,請選取 [ ActiveSunc]。

安排會議時程

- 1 新增約會。
- 2 在約會細節中隱藏輸入面板,接著點選 [ 出席者 ]。
- 3 在通訊錄的電子郵件地址清單中,選取本次會議的出席人員。

會議邀請將會自動建立,並存放在寄件匣內。 如需傳送與接收會議邀請的詳細資訊,請參閱掌上型電腦的行事曆和收信匣的 [ 說明 ] 檔。

# 通訊錄

通訊錄保存了您親朋好友與同事的聯絡資料,不管是在家或在路上,您都可以輕鬆地找到需 要的聯絡資料。利用掌上型電腦的紅外線 (IR) 埠或藍芽功能,您可快速地與其他裝置使用 者共用某些或是全部的通訊錄資料。

#### 開啟通訊錄

. 按下掌上型電腦前板上的 [ 通訊錄 ] 快速按鈕。 通訊錄將開啓 [ 連絡人 ] 清單。

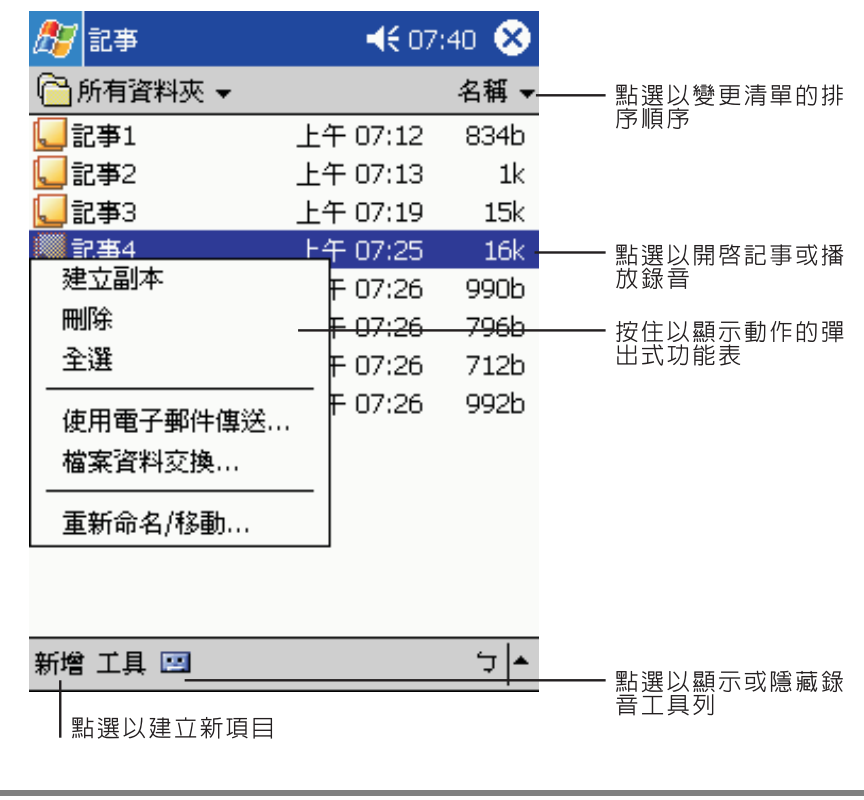

注意 : 若要變更清單内資料的顯示方式,請點選 [ 工具 ], 接著點選 [ 選項 ]。

建立連絡人

1 點選 [ 新增 ]。

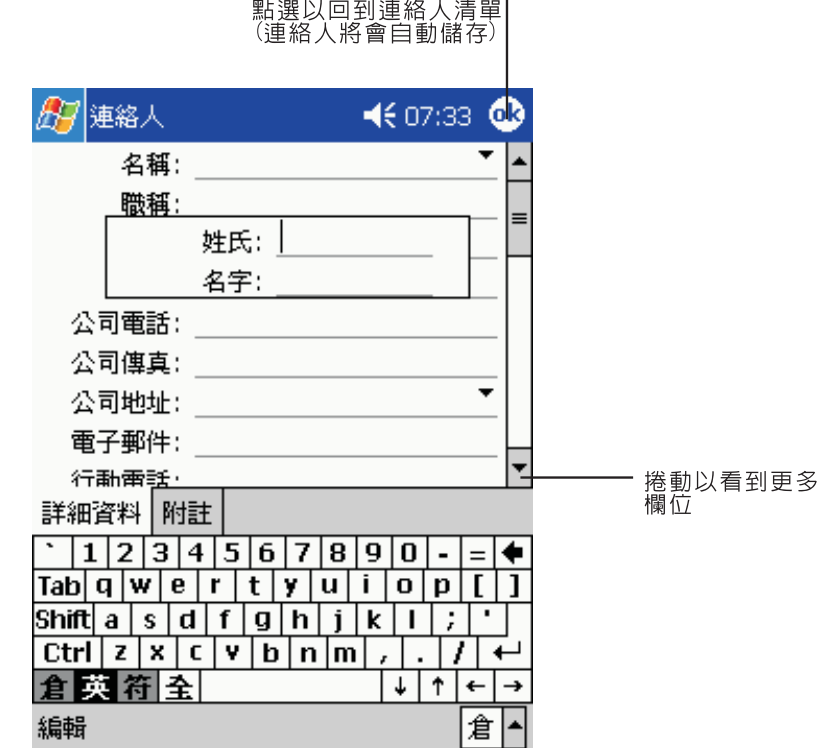

2 使用輸入面板來輸入姓名和其他連絡資料。 您可能需要往下捲動,才看得到所有可用的欄位。

- 3 若要將連絡人指定給某個類別,請捲動至 [ 類別 ],並點選它,接著在清單中選取一類別。 您可在 [ 連絡人 ] 清單中,依類別來顯示連絡人。
- 4 若要加入記事,請點選 [ 記事 ] 標籤。您可輸入文字、繪圖或進行錄音。如需建立記事的詳 細資訊,請參閱本章稍後的 [ 記事 ] 一節。
- 5 完成輸入想要的資訊後,點選 [ok] 回到 [ 連絡人 ] 清單。

# 尋找連絡人

有四種方式可尋找連絡人:

- . 在 [ 連絡人 ] 清單的導覽列底下的方塊內輸入連絡人姓名。若要再顯示所有的連絡 人,請清除方塊內的文字,或點選方塊右邊的按鈕。
- · 在 [ 連絡人 ] 清單中點選類別清單 ( 預設類別為 [ 所有連絡人 ]),並選取想要顯示 的連絡人類型。
	- 若要再顯示所有連絡人,請選取 [ 所有連絡人 ]。若要檢視未指定給類別的連絡 人,請選取 [ 無 ]。
- 若要檢視連絡人工作的公司名稱,請在連絡人清單中點選 [ 檢視 ] > [ 依公司 ]。 替該公司工作的連絡人總數會顯示在公司名稱右邊。
- · 點選 <mark>分</mark> 、[ 尋找 ],輸入連絡人姓名,選取 [ 連絡人 ] 類型,接著點選 [ 開始 ]。

#### 使用聯絡人摘要資訊畫面

當您在 [ 連絡人 ] 清單中點選連絡人後,聯絡人摘要資訊畫面將會出現。若要變更連絡人資 料,請點選 [ 編輯 ]。

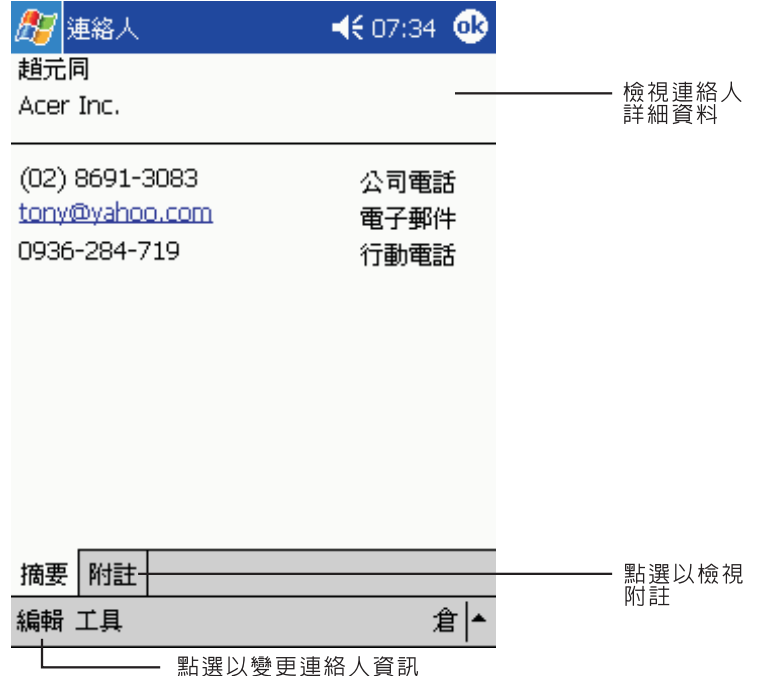

# 工作

使用工作來記錄您進行中或尚未進行的工作任務,並根據其重要性和緊急性來安排優先順序。

#### 開啓工作

. 點選 <mark>//</mark> ,接著點選 [ 工作 ]。 工作將開啟並顯示 [ 所有工作 ] 工作清單。

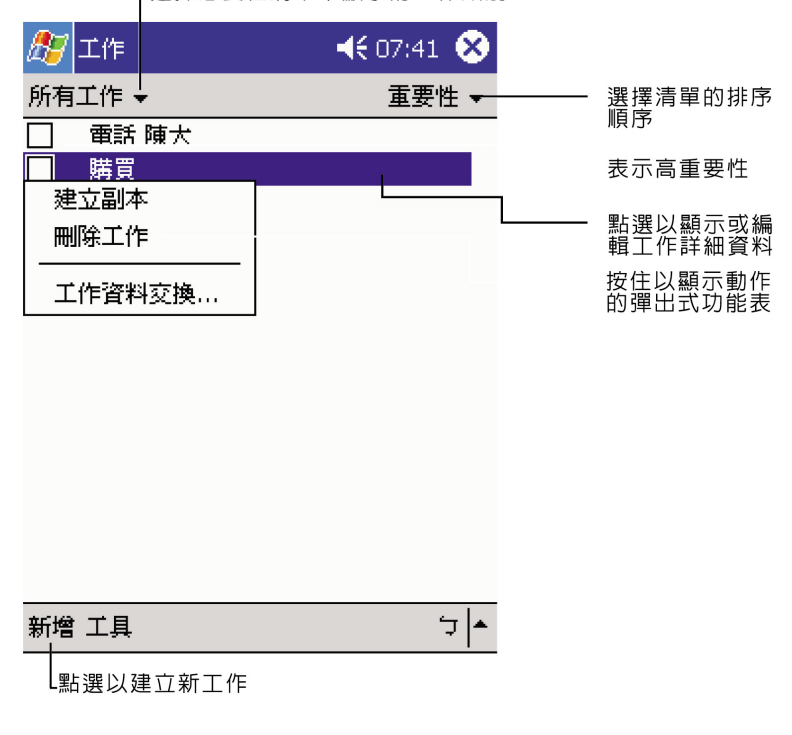

-選擇您要在清單中顯示的工作類別

注意: 若要變更清單内資料的顯示方式,請點選 [ 工具 ], 接著點選 [ 選項 ]。

# 建立工作

- 1 點選 [ 新增 ]。
- 2 使用輸入面板來輸入說明。
- 3 您可輸入開始日期和到期日,或點選欄位來輸入其他資料。如果輸入面板打開,您必須先將 其隱藏,才能看到所有可用的欄位。
- 4 若要將工作指定給某個類別,請點選 [ 類別 ],然後在清單中選取一類別。您可在工作清單 內,依類別來顯示工作。

5 若要加入記事,請點選 [ 記事 ] 標籤。

您可輸入文字、繪圖或進行録音。如需建立記事的詳細資訊,請參閱本章稍後的 [ 記事 ] 一 節。

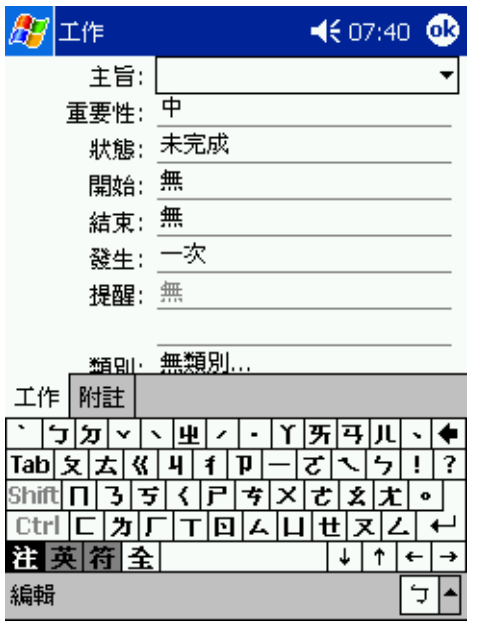

6 完成輸入想要的資訊後,點選 [ok] 回到工作清單。

提示: 若要以一個主旨快速地建立工作,請點選 [ 工具 ] 功能表上的輸入列。接著點選 [ 在此點選 ] 來加入新的工作和輸入工作資訊。

# 使用摘要資訊畫面

當您在工作清單中點選一工作後,摘要資訊畫面將會出現。若要變更工作,請點選 [ 編輯 ]。

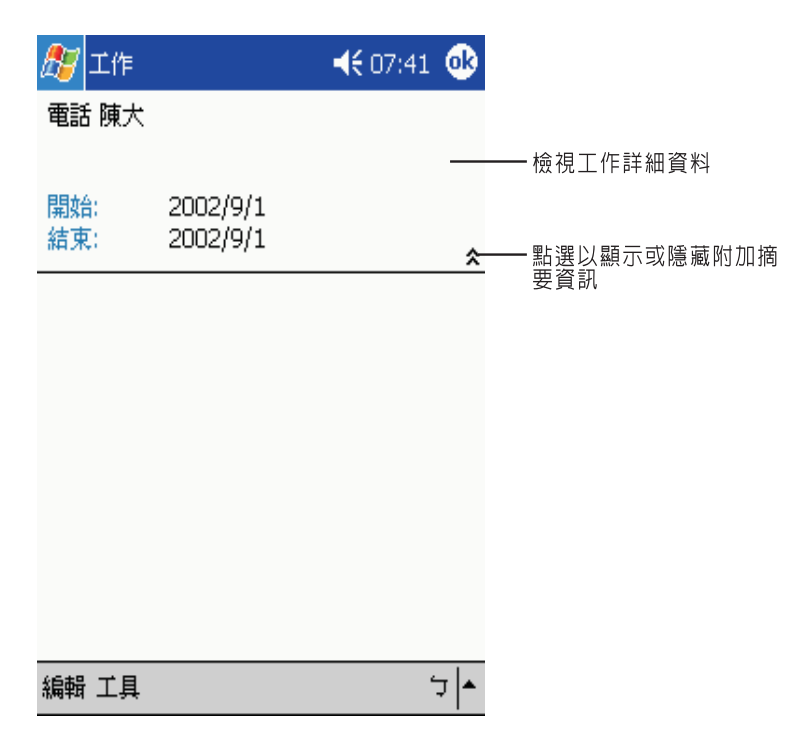

# 記事

您可使用記事快速地紀錄下您的想法、提醒事項、好點子、塗鴉和電話號碼。您可建立手寫 的記事或録音。您也可以為某個記事録製一段録音。當您正在録音時,如果某個記事被開 啟,則此段錄音將以圖示的形式附加於記事內。若記事清單為顯示狀態,則該段錄音將被建 立為獨立的錄音。

## 開啓記事

· 點選 <mark>//7</mark> ,接著點選 [ 記事 ]。 記事將開啟 [ 記事 ] 清單。

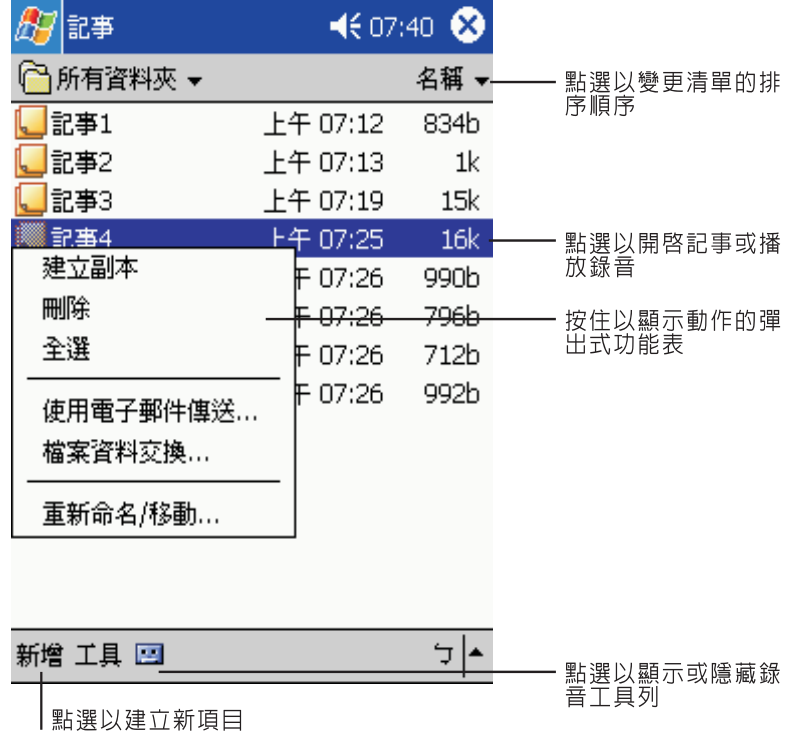

## 建立記事

1 點選 [ 新增 ]。

2 以手寫、繪圖、鍵入和錄音等方式來建立一項記事。

注意: 如需使用輸入面板、在螢幕上手寫和繪圖、錄音的詳細資訊,請參閱第 15 [頁 「第二章](#page-26-0) 輸入 資料到 [Acer n30](#page-26-0)」。

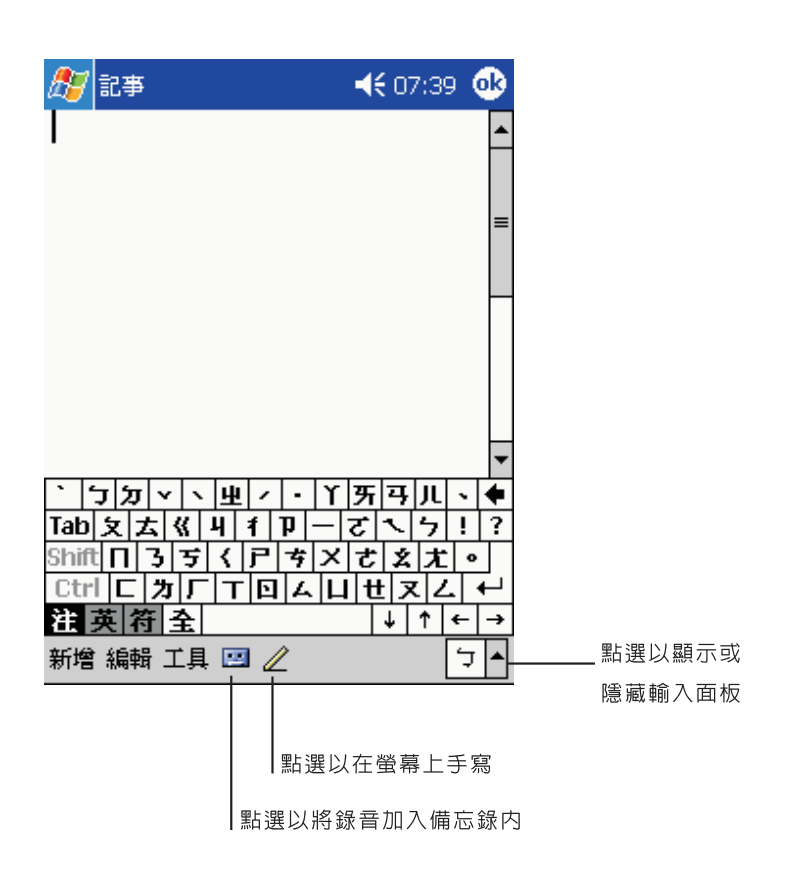

# 收件匣

下列兩種方式均可使用收件匣來傳送與接收電子郵件:

- . 與桌上型電腦的 Microsoft Exchange 或 Microsoft Outlook 電子郵件同步化。
- · 透過 ISP 或網路,直接登入電子郵件伺服器傳送與接收電子郵件。

#### 開啓收件匣

• 按下掌上型電腦前板上的 [ 收件匣 ] 快速按鈕。 收件匣將開啟並顯示收件匣的資料夾導覽列。

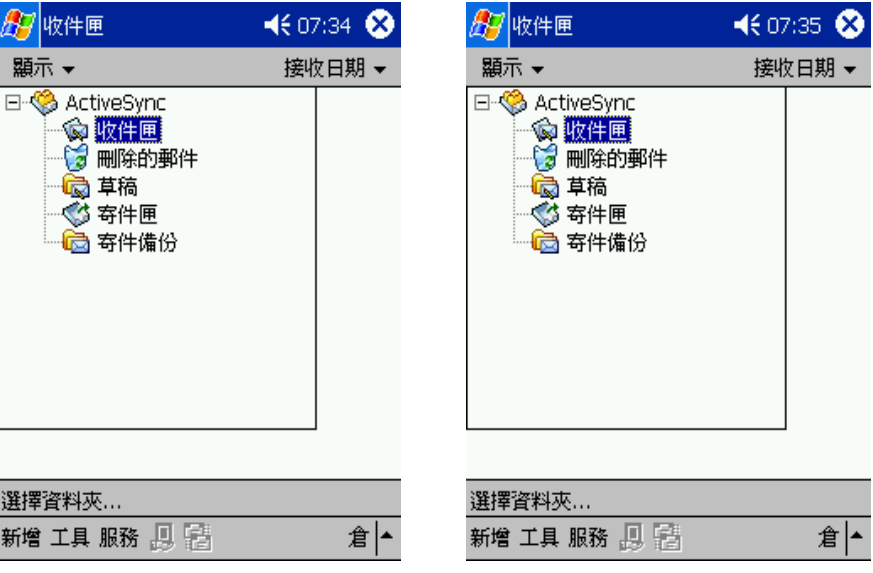

# 同步化電子郵件

電子郵件的同步化可作為一般同步化流程的一部份。您需要在 ActiveSync 內啟用收件匣同 步化功能。

如需啟用收件匣同步化的更多資訊,請參閱電腦上的 ActiveSync 說明檔。

在同步化過程中:

- . 郵件將從桌上型電腦的 Exchange 或 Outlook 的郵件資料夾複製到掌上型電腦收 件匣的 「ActiveSync」資料夾中。在預設狀態下,您只會收到最近三天的郵件、 每個訊息的前 100 行以及小於 100 KB 的附件檔。
- . 掌上型電腦的寄件匣內的電子郵件將傳輸至 Exchange 或 Outlook,接著再從這 些程式傳送出去。
- . 您必須在桌上型電腦的 ActiveSync 中選取子資料夾內的電子郵件,才能傳送它們。

提示: 您也可自遠端與您的電腦同步化電子郵件。如需詳細資訊,請參閱電腦中的 ActiveSync 說明檔。

## 直接連接電子郵件伺服器

除了與個人電腦同步化電子郵件外,您也可使用掌上型電腦連接數據機或網路卡直接登入電 子郵件伺服器,以傳送與接收電子郵件。您必須和網路或 ISP 建立遠端連線,並直接登入電 子郵件伺服器。如需詳細資訊,請參閱 第 69 [頁 「第九章](#page-80-0) 建立連線」。

當您登入電子郵件伺服器時,新的郵件將會下載至掌上型電腦的收件匣内、寄件匣内的郵件 會被傳送、而電子郵件伺服器上已刪除的郵件則將從掌上型電腦的收件匣內移除。

直接從電子郵件伺服器上接收到的郵件訊息是直接連接電子郵件伺服器,而非您的個人電 腦。在掌上型電腦上刪除郵件後,下次您根據 「ActiveSync」內的選項進行連線時,這些 郵件也會從電子郵件伺服器内刪除。

您可連線或離線工作。當連線工作時,您可在登入電子郵件伺服器時,讀取與回覆郵件。當 您點選 [ 傳送 ] 後,郵件將會立即被傳送,即可節省掌上型電腦上的儲存空間。

當離線工作時,在下載完新的郵件表頭或部分郵件後,即可與電子郵件伺服器切斷連線,接 著決定哪些郵件需要完整下載。再次連線時,收件匣就會下載您指定要完整擷取的郵件,並 傳送您已寫好的郵件。

## 使用郵件清單

所有收到的郵件將顯示在郵件清單內。在預設狀態下,時間最近的郵件會顯示在清單最前面。

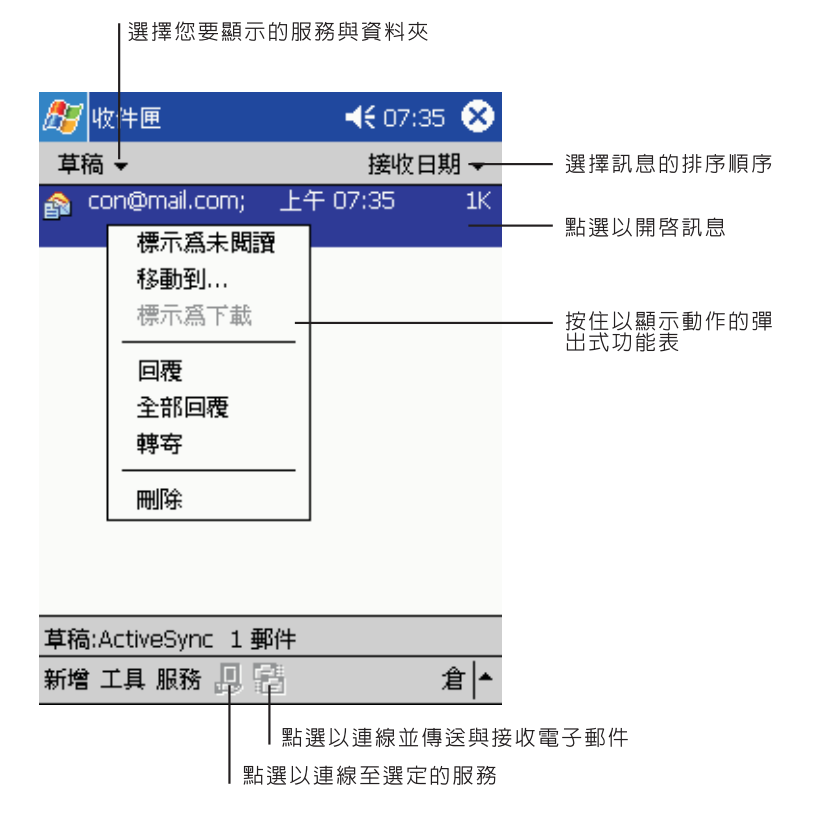

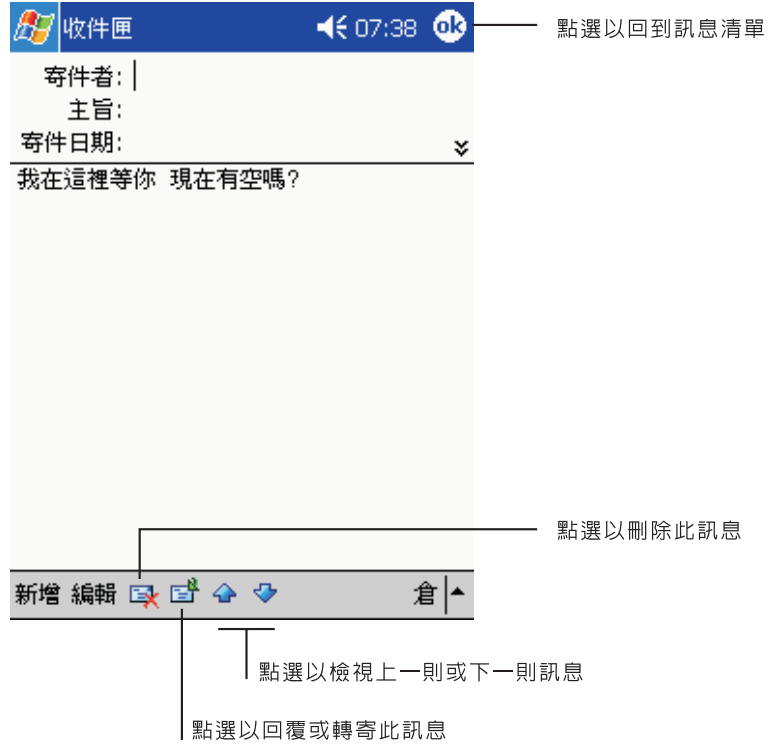

當您收到郵件後,可點選該郵件並開啓。未讀取的郵件會以粗體標示。

在預設狀態下,當您登入電子郵件伺服器,或與您的電腦同步化時,只會收到最近三天的郵 件、每個新郵件的前 100 行、小於 100 KB 的附件檔。其他原始郵件將繼續存放在電子郵件 伺服器或個人電腦內。

在您下次同步化或登入電子郵件伺服器時,您可標示想要完整擷取的郵件。請執行以下步驟。

- 1 在郵件清單中,點一下並按住想要擷取的郵件。
- 2 在彈出式功能表中點選 [ 標記以下載 ]。收件匣郵件清單內的圖示以視覺動態方式顯示郵件 的最新狀態。

在設定服務或選取同步化選項時,請指定下載設定。您可隨時變更這些選項:

- · 使用 「ActiveSync」選項來變更收件匣同步化的選項。如需詳細資訊,請參閱 ActiveSync 說明檔。
- . 若要變更選項,以便在掌上型電腦的收件匣中直接連接並登入電子郵件伺服器。
	- $a$ 請點選  $[$  工具  $]$ , 再選取  $[$  選項  $]$   $\circ$
	- b 在 [ 服務 ] 標籤內點選想要變更的服務項目。

b 點一下與按住服務項目,接著選取 [ 刪除 ] 來刪除服務。

# 撰寫新郵件

- 1 點選 [ 新增 ]。
- 2 在 [ 收件者 ] 欄位中輸入一位或多位收件者的電子郵件位址,帳號之間請以分號 (; ) 相隔, 或點選 [ 通訊録 ] 按鈕,再從連絡人清單中選取收件者姓名。 通訊錄的電子郵件欄位內的所有電子郵件位址都會出現在通訊錄內。
- 3 開始撰寫郵件內容。 若要輸入預設或常用的郵件内容,請點選 [ 我的文字 ],然後選取一郵件。
- 4 完成郵件撰寫後即可點選 [ 傳送 ]。

若您正處離線工作時,該郵件將先移至寄件匣,並在下次連線時傳送。

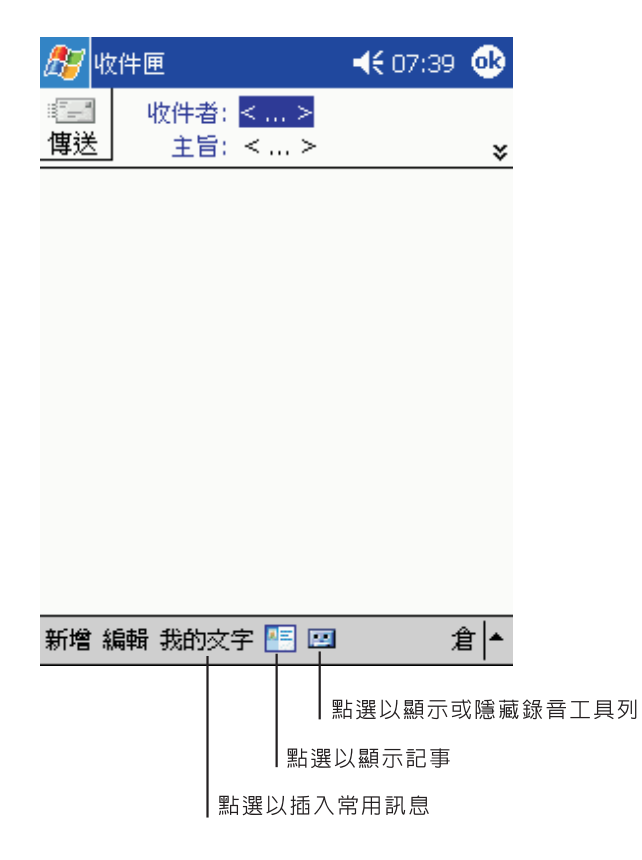

# 管理電子郵件與資料夾

在預設狀態下,每封被建立的郵件將被放置於五個資料夾之一: [ 收件匣 ]、[ 刪除的郵件 ]、 [ 草稿 ]、[ 寄件匣 ] 和 [ 寄件備份 ] 內。

- . [ 刪除的郵件 ] 和 [ 寄件備份 ] 資料夾的運作方式取決於您選擇的選項。若要設定 這些選項,請在郵件清單内:
	- a 點選 [ 工具 ]、[ 選項 ] 。
	- b 在 [ 郵件 ] 標籤中選取您要的選項。
- 若要將郵件整理放到另外的資料夾内,請點選 [ 工具 ],接著選取 [ 管理資料夾 ] 來建立新的資料夾。
- . 若要將郵件移到另一個資料夾内,請在郵件清單中點一下並按住該郵件,接著點選 彈出式功能表內的 [ 移至 ]。

#### 直接連接電子郵件伺服器時的資料夾運作方式

您建立的資料夾運作方式取決於您是否正在使用 ActiveSync、POP3 或 IMAP4 服務。

- . 若您使用 「ActiveSync」,Outlook 收件匣內的電子郵件將會自動與您的裝置同 步化。若要同步化其他資料夾,請在 「ActiveSync」內指定該資料夾。您建立的 資料夾和移動的郵件將以同樣方式處理於伺服器上。例如,當您從收件匣將兩封郵 件移到 「Family」資料夾內,並且您已指定 「Family」需進行同步化,那麼伺服 器就會建立 「Family」資料夾,並將這兩封郵件複製到該資料夾內。您就可在離 開桌上型電腦時閱讀這些郵件。
- . 若您使用 「POP3」,並且將電子郵件移到自行建立的資料夾內,掌上型電腦上的 郵件和電子郵件伺服器上的副本間的連結將被切斷。下次連線時,電子郵件伺服器 將發現裝置收件匣内的郵件已遺失,因此會從伺服器中刪除它們。這可防止您擁有 重複的郵件副本,不過這也意味著若將郵件移到非掌上型電腦建立的資料夾内,您 將無法再存取它們。
- . 若您使用 「IMAP4」,您建立的資料夾和移動的郵件將以同樣方式處理於伺服器 上。因此,每次當您登入至電子郵件伺服器時,都可存取這些郵件,不管它來自您 的掌上型或桌上型電腦。每次您登入至電子郵件伺服器、建立新的資料夾或在連線 時重新命名 / 刪除資料夾,都會進行資料夾的同步化。

# 第五章 管理 Microsoft® Pocket PC 2003 隨附程式

透過 Microsoft® Pocket PC 2003 的隨附程式,您可隨時隨地執行一些常用程式,包括:

- . Pocket Word
- . Pocket Excel
- . MSN® Messenger
- . Microsoft® Windows Media™ Player for Pocket PC
- . Microsof® Reader for Pocket PC

注意: Microsoft® Reader for Pocket PC 僅使用於安裝英文與歐語作業系統的 Acer n30 掌上型電腦。

若要開啓 Acer n30 掌上型電腦隨附程式,請點選 <mark>,所</mark>開始功能表内的 [ 程式集 ],接著點 選要執行的程式名稱。

# Pocket Word

Pocket Word 可與個人電腦的 Microsoft Word 搭配使用,讓您更輕鬆地使用文件副本。 您可以:

- . 在掌上型電腦上建立新文件,例如信件、會議記錄、出差報告,或是將電腦的文件 複製到您的掌上型電腦。
- . 同步化電腦和掌上型電腦的文件資料,讓這兩個地方都擁有最新資料。

## 建立新檔案

· 點選 <mark>AP</mark> 、[ 程式集 ]、[ Pocket Word],接著選 [ 開新檔案 ]。 程式將顯示一個空白文件。或者,如果您已在 [ 選項 ] 對話方塊中替新文件選取範

本,則會顯示包含適當文字和格式的範本。 您一次只能開啓一份文件,在開啓第二份文件時,程式將詢問您是否要儲存第一份文件。您 可使用不同格式來儲存建立或編輯的文件,包括:

- . Word (.doc)
- . Pocket Word (.psw)
- . RTF 格式 (.rtf)
- . 純文字 (.txt)

注意: 當您選擇建立新文件時,系統將會提示您要儲存任何已開啓的文件。

### 檔案清單

Pocket Word 包含了儲存於您掌上型電腦內的檔案清單。

- . 只要點選清單內的檔案,即可開啟它。
- . 若要刪除、建立副本與傳送檔案,請點一下並按住清單中的檔案。接著,選取在彈 出式功能表內要執行的指令。

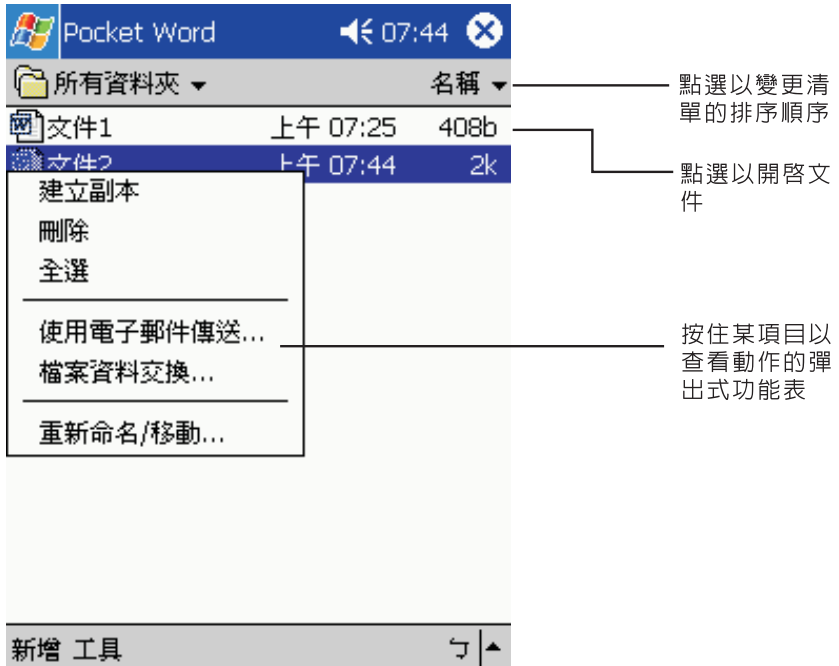

# 輸入資料

您可使用四種模式在 Pocket Word 內輸入資料,包括打字、手寫、繪圖和錄音,這些模式 都顯示於 [ 檢視 ] 功能表內。每個模式都有自己的工具列,您可透過指令列的 [ 顯示 / 隱藏 工具列 ] 按鈕來顯示或隱藏該工具列。

若您正開啓建立於電腦上的 Word 文件,請選取 [ 檢視 ] 功能表内的 [ 依視窗大小換行 ], 以便檢視完整的文件。

提示: 您可點選 [ 檢視 ]、[ 顯示比例 ] 來改變顯示比例。接著選取您要的百分比。選取較大的百分 比可方便輸入文字,選取較小的百分比則利於檢視文件的其他部分。

打字模式

- 使用輸入面板,並將輸入文字輸入於文件中。 如需輸入文字的詳細資訊,請參閱第 15 [頁 「使用輸入面板」。](#page-26-1)
- . 要對現有文字進行格式化或編輯,請先選取文字。選取文字方式如同在 Word 文 件中選取文字的方式,不同的是,在此是以觸控筆在想要選取的文字上拖曳,而非 使用滑鼠。
- 您可點選 [ 編輯 ]、[ 尋找 / 取代 ] 來搜尋文件,以便尋找特定文字。

#### 手寫模式

在手寫模式中,您可使用觸控筆直接在螢幕上寫字。程式會顯示一尺規線作為輔助參考線, 而顯示比例也比打字模式大,方便讓您輕鬆地手寫。

如需手寫和選擇手寫模式的詳細資訊,請參閱第 16 [頁 「直接在螢幕上手寫」。](#page-27-0)

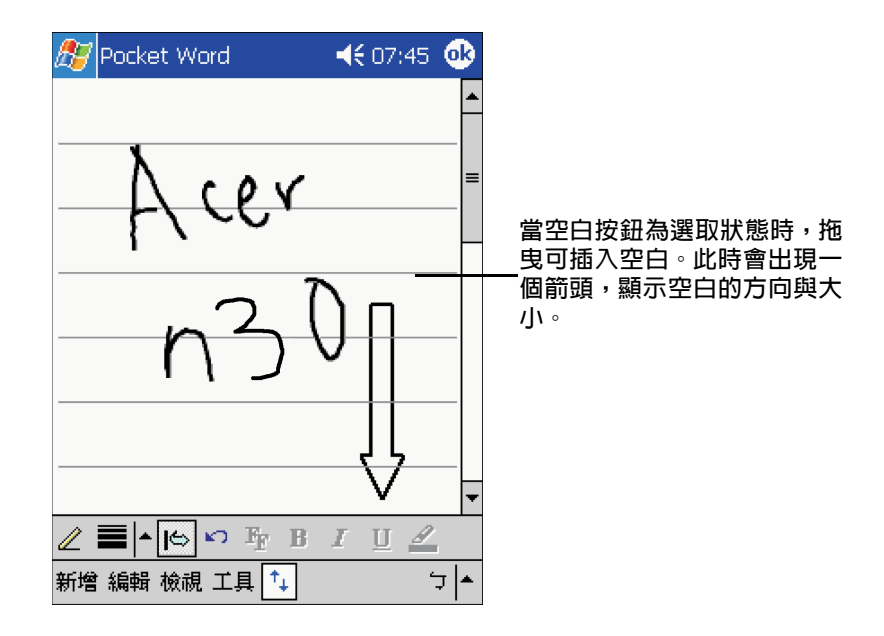

如果有一個筆畫超過三條輔助線長度,則手寫資料將視為繪圖,並可如下一節說明般進行編 輯與處理。

注意: 當 Pocket Word 文件轉換成個人電腦的 Word 文件時,手寫文字將轉換成圖形 ( 中繼檔 )。

#### 繪圖模式

在繪圖模式中,您可使用觸控筆在螢幕上繪圖。格線將出現作為輔助參考線。當您畫完第一 筆筆畫、並將觸控筆移開螢幕時,程式會顯示一個代表繪圖邊界的虛線繪圖方塊。接下來的 筆畫只要位於該繪圖方塊內,都會變成繪圖,而非文字。

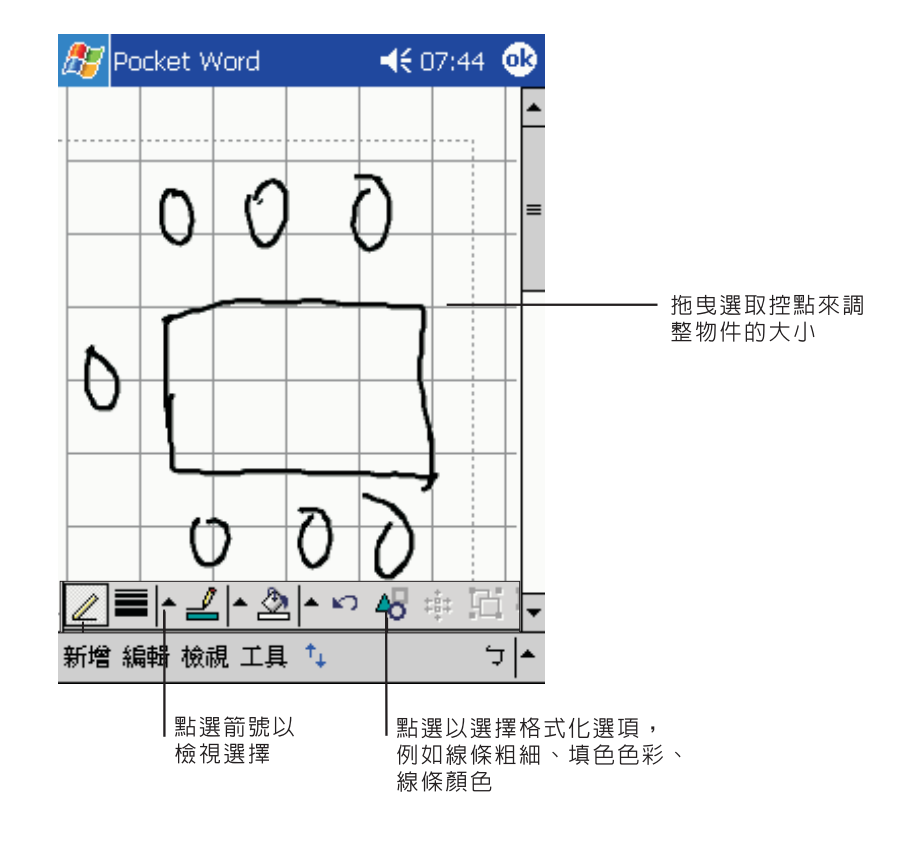

如需繪圖和選取繪圖的詳細資訊,請參閱第 19 [頁 「在螢幕上繪圖」。](#page-30-0)

## 錄音模式

在錄音模式中,您可在文件中嵌入一段錄音。聲音格式為 .WAV 檔案。 如需錄音的詳細資訊,請參閱第 20 [頁 「錄製訊息」。](#page-31-0)

如需使用 Pocket Word 的詳細資訊,請點選 <mark>/ /</mark> > [ 程式集 ] > [Pocket Word],接著點選 47 功能表内的 [ 說明 ]。

# Pocket Excel

Pocket Pocket Excel 可與個人電腦的 Microsoft Excel 搭配使用,讓您更輕鬆地使用文件副 本。您可以:

- . 在掌上型電腦上建立新文件,例如,收支報告和運費記錄,或是將電腦上的工作表 複製到掌上型電腦。
- . 同步化電腦和掌上型電腦的工作表,讓這兩個地方都擁有最新資料。

# 建立新檔案

- · 點選 <mark>A7</mark> 、[ 程式集 ]、[ Pocket Excel],接著選 [ 開新檔案 ]。 程式將顯示一個空白工作表。或者,如果您已在 [ 選項 ] 對話方塊中替新工作表選 取範本,則會顯示包含適當文字和格式的範本。
- 您一次只能開啟一份工作表,在開啟第二份工作表時,程式將詢問您是否要儲存第一份工作 表。您可使用不同的格式來儲存您建立或編輯的工作表,包括了:
	- . Pocket Excel (.pxl)
	- . Excel (.xls).

注意: 當您選擇建立新文件時,系統將會提示您要儲存任何已開啓的文件。

## 檔案清單

Pocket Excel 包含了儲存於您掌上型電腦內的檔案清單。

- 只要點選清單内的檔案,即可開啓它。
- . 若要刪除、建立副本與傳送檔案,請點一下並按住清單中的檔案。接著,選取在彈 出式功能表內要執行的指令。

#### 顯示工具列

Pocket Excel 會在其工具列上提供基本試算表工具,例如公式、函式、排序和篩選。

· 點選 [ 檢視 ],接著選 [ 工具列 ]。

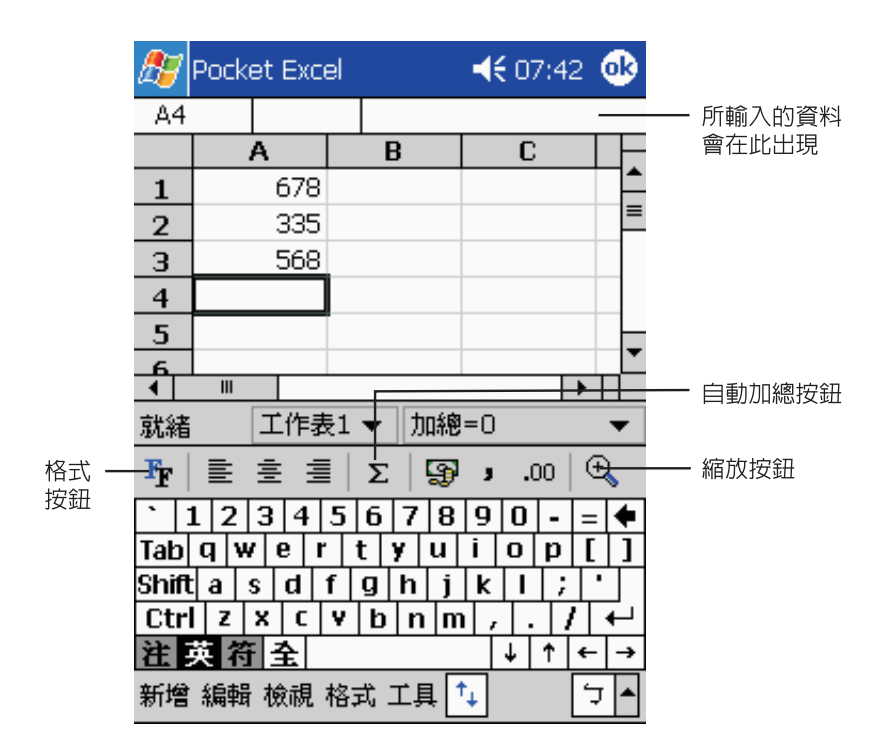

#### 保護工作表

若工作表內含機密資料,就可使用密碼來保護檔案。

· 開啓工作表,點選 [ 編輯 ],接著選取 [ 密碼 ]。 每次開啓工作表時,都必須輸入密碼,因此請選擇一個您容易記住,但是別人很難 猜到的密碼。

#### 使用 Pocket Excel 的秘訣

當您在 Pocket Excel 內處理大型工作表時,請注意下列事項:

- . 採用全螢幕的檢視模式,以便看到最多的工作表。
	- 點選 [ 檢視 ], 接著選 [ 全螢幕 ]。
	- 若要離開全螢幕模式,請點選 [ 還原 ]。
- . 顯示與隱藏視窗元件。
	- 點選 [ 檢視 ],接著點選欲顯示或隱藏的元件。
- . 您可能需要凍結工作表頂端和最左邊的窗格,以便當您捲動於工作表時,仍然看得 到列和欄的標籤。
- a 選取欲凍結窗格的儲存格。
- b 點選 [ 檢視 ],接著選 [ 凍結窗格 ]。
- . 分割窗格可檢視大型工作表的不同區域。
	- a 點選 [ 檢視 ],接著選 [ 分割 ]。
	- b 接下來將分割列拖曳到您要的位置。
		- 若要移除分割,請點選 [ 檢視 ],接著選 [ 移除分割 ]。
- . 顯示與隱藏列和欄。
	- 若要隱藏目前已隱藏的列或欄:
		- a 選取欲隱藏的列或欄內的儲存格。
		- b 接著點選 [ 格式 ],再選 [ 列 ] 或 [ 欄 ] ,最後選 [ 隱藏 ] 。
	- 若要顯示目前已隱藏的列或欄:
		- a 點選 [ 工具 ],接著選 [ 到 ],然後鍵入位於隱藏列或欄内的參考資料。
		- b 接著點選 [ 格式 ],再選 [ 列 ] 或 [ 欄 ] ,最後選 [ 取消隱藏 ] 。

如需使用 Pocket Excel 的詳細資訊,請點選 <mark>///</mark> >[ 程式集 ] >[Pocket Excel],接著點選 功能表內的 [ 說明 ] 檔。

# MSN® Messenger

MSN® Messenger 是一個即時訊息程式,可讓您:

- . 查看目前誰正在線上
- . 傳送與接收即時訊息。
- . 同時與數個連絡人或群組進行即時交談

#### 使用 MSN Messenger 的需求

- . Microsoft Passport™ 帳號或 Microsoft Exchange 電子郵件帳號。
- 使用 MSN Messenger 服務的護照。若您擁有 Hotmail® 或 MSN 帳號,就已經有 護照了。

當您取得 Microsoft Passport 或 Microsoft Exchange 帳號後,即可開始安裝您的帳號。

**提示** : 要登録 Microsoft Passport 帳號,請至 [\(http://www.passport.com/\)](http://www.passport.com) 網站。要取得冤費的 Microsoft Hotmail [電子郵件地址,請至](http://www.passport.com) (http:/[/www.hotmail.com/\)](http://www.hotmail.com) 網站。

#### 安裝

在連線之前,請先輸入護照或 Exchange 的帳號資料。

要設定帳號與登入:

- 1 請在 [ 工具 ] 功能表内點選 [ 選項 ]。
- 2 在 [ 帳號 ] 標籤中輸入您的護照或 Exchange 帳號資料。
- 3 若要登入,請點選登入畫面,並輸入您的電子郵件位址和密碼。

注意: 若您在其他電腦上已使用 MSN Messenger,當您使用掌上型電腦登入時,所有連絡人將顯 示在掌上型電腦,而不需再重新加入一次。

# 使用連絡人

MSN Messenger 視窗會顯示您所有的連絡人清單,並分為 「線上」和 「離線」兩個類別。 透過此種方式,當您連線時,就可聊天、傳送電子郵件、封鎖某個連絡人,或使用彈出式功 能表刪除某個連絡人。

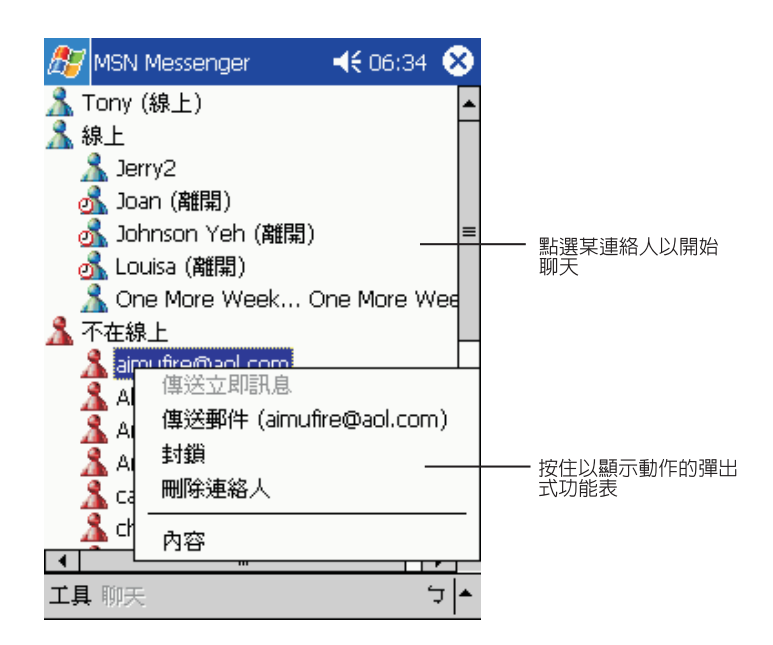

- 當您已上線時,如果想看見其他連絡人,但卻不想被他們看見您上線,請在 [ 工具 ] 功能表内點選 [ 我的狀態 ],並選取 [ 顯示為離線 ]。
- . 若您封鎖了某個連絡人,那麼在他的連絡人清單上,您的連線狀態就會是 「離線」, 但是事實上您是處於連線狀態
- . 若要解除封鎖某個連絡人,請點一下並按住該連絡人名字,然後點選彈出式功能表 內的 [ 解除封鎖 ]。

與連絡人聊天

- 1 點選某一連絡人以開啓聊天視窗。
- 2 在螢幕底端的文字輸入方塊中輸入文字訊息,或點選 [ 我的文字 ] 來輸入預設訊息。
- 3 文字輸入完畢後,點選 [ 傳送 ]。

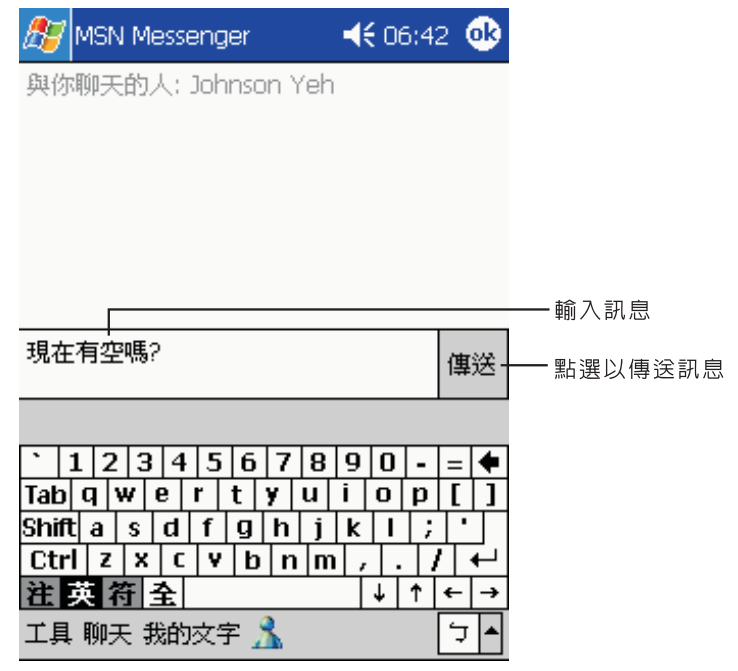

與連絡人聊天的秘訣

- · 若要邀請另一個連絡人一起加入群組交談,請在 [ 工具 ] 功能表内點選 [ 邀請 ], 並點選想要邀請的連絡人。
- · 若要切换回主視窗,而不關閉某個聊天視窗,請點選 [ 通訊録 ] 按鈕。
- 若要返回聊天視窗,請點選 [ 聊天 ],並選取剛剛聊天的聯絡人。
- 要知道您的聊天對象是否有反應,請檢視文字輸入區底下的訊息。

如需使用 MSN Messenger 的詳細資訊,請點選 <mark>#</mark># > [ 程式集 ] > MSN Messenger,接 著點選 27 功能表内的 [ 說明 ] 檔。

# Microsoft® Windows Media™ Player for Pocket PC

您可使用 Microsoft® Windows Media™ Player for Pocket PC 播放儲存在下列位置的數位 音樂和影片 (Windows Media 檔案與 MP3 檔案 ):

- . 儲存在掌上型電腦的檔案
- . 從個人電腦的 Microsoft® Windows Media™ Player 複製到掌上型電腦的檔案
- . 儲存在網路上的檔案

如需使用 Microsoft® Windows Media™ Player 的詳細資訊,請點選 , /按著點選 [ 說明 ]。

# Microsoft® Reader for Pocket PC

Microsoft® Reader for Pocket PC 可讓您直接在掌上型電腦閱讀電子書。

您也可以從最愛的電子書網站下載電子書到個人電腦。接著使用 [ActiveSync] 功能將電子 書檔案複製到掌上型電腦。電子書將出現在 [Reader Library] 內。只要您在清單中點選它 們,即可開啓該電子書。

注意 : Microsoft® Reader 僅使用於安裝英文與歐語作業系統的 Acer n30 掌上型電腦。

# 使用 Guidebook

本 Guidebook 包含了使用 Microsoft® Reader 所需的任何資訊。

#### 若要開啓使用指南:

- . 點選 Reader 指令列上的 [ 說明 ]。
	- 或者 -
- 住書本的標題,接著點選彈出式功能表内的 [ 說明 ]。

## 使用 Acer n30 下載電子書

若要從網頁下載電子書檔案。只需先造訪最愛的電子書零售商的網頁,並依照指示來下載電 子書檔案。

您可以在 Acer n30 掌上型電腦光碟片中的 [Extras] \ [MSReader] 資料夾內找到範例電子書 檔案與字典。

您可以使用 [ActiveSync] 功能將個人電腦中的檔案下載至 Acer n30,詳細敘述請參閱 [MSReader] 資料夾內的讀我檔案 (Read Me) 所述。

# 使用 Library

Library 是 Reader 的首頁,它會顯示所有儲存在掌上型電腦或儲存裝置的電子書清單。

開啟 Library:

- · 在 Reader 的指令列上,點選 [Library]。 - 或者 -
- . 在書頁中點一下並按住書本的標題,接著點選彈出式功能表內的 [Library]。

開啟電子書

. 點選 [Library] 清單內的書本標題。

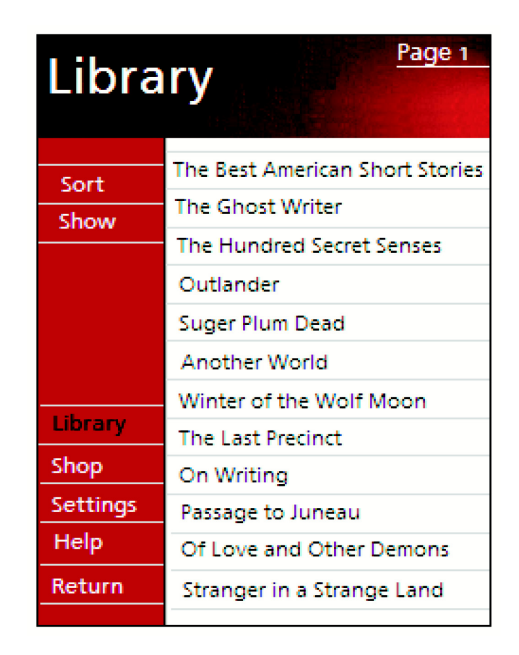

# 閱讀電子書

每本電子書都包含封面、目錄 ( 如果有的話 )、和書頁。您可以:

- . 以醒目的提示、書籤、備忘錄和繪圖來為電子書加上注釋。
- . 搜尋文字和尋找單字的定義。
- 除了文字外,每個書頁都包含頁碼和書本標題。

導覽選項列在封面底端。翻頁的方式有:

- . 使用掌上型電腦的捲動軸。
- . 點選每頁的頁碼。

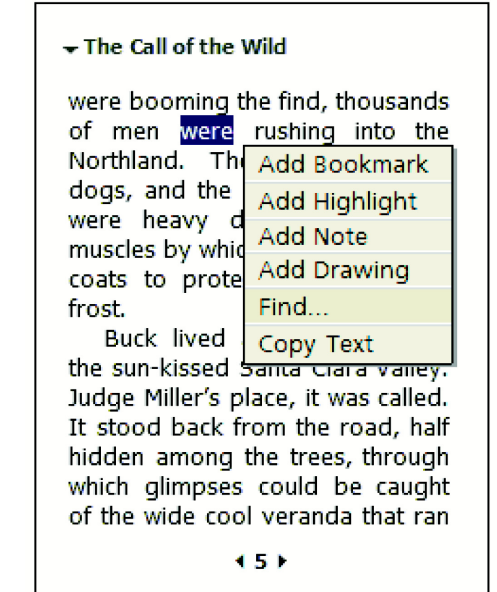

#### 當第一次開啓電子書時,通常會想移到第一頁,或是目録 ( 如果有的話 )。往後,每次當您 開啟該電子書時,都會自動開啟最後閱讀的那一頁。

# 使用 Reader 功能

閱讀電子書可提供您一些閱讀印刷書籍所無法享受的功能。這些選項功能均適用於任何電子 書頁。

只要在頁面文字上拖曳該文字,即可選取文字。接著,點選彈出式功能表内的選項,如下列 章節所述。

#### 搜尋文字

- 1 點選彈出式功能表內的 [Find]。
- 2 輸入想要搜尋的文字。
- 3 點選您要的 [Find] 選項條件。

Reader 會將在書頁中找的文字反白。

- · 若要關閉 [Find] 功能,請點選方塊以外的地方。
- . 若要回到原來頁面,請點選標題,接著點選彈出式功能表內的 [Return]。

#### 複製文字

您可從支援此功能的電子書中,將文字複製到可接受文字的任何程式。

- 1 在書頁中選取想要複製的文字。
- 2 點選彈出式功能表內的 [Copy Tex]。 該文字可貼入您所選擇的程式內。

#### 電子書注釋

若要檢視某本書上的注釋清單,包括了書籤、醒目提示、文字備忘錄、和繪圖:

- 1 點選電子書封面上的 [Annotations Index]。
- 2 點選清單中的項目,即可跳到加入注釋的頁面上。

#### 使用書籤

注意: 您可以在同一本書中加入多個書籤。

使用反白工具

. 當您使用反白工具時,文字會變成有顏色背景的文字。

使用備忘錄

. 當您替文字加入備忘錄時,可在顯示於書頁頂端的備忘錄區內輸入文字。備忘錄圖 示將會顯示在左側邊緣。若要顯示或隱藏備忘錄,請點選該圖示。

加入繪圖

. 當您加入繪圖時,繪圖圖示將出現在書頁的左下角,而繪圖工具則顯示在書頁底 端。請拖曳觸控筆來繪圖。

## 移除電子書

閱讀完一本電子書後,您可將它刪除,以節省掌上型電腦的儲存空間。若該電子書的副本儲 存於個人電腦中,您可以隨時再次下載。

- 1 點一下並按住 [Library] 清單內的標題。
- 2 點選彈出式功能表內的 [Delete]。

<sup>·</sup> 當您將書籤加入書本内後,一個彩色的書籤圖示會出現在右側邊緣。不管您是在書 本的任何地方,只要點選書籤圖示,都可以跳到加入書籤的頁面上。

# 第六章 備份和還原 資料

備份 / 還原程式可讓您將儲存於掌上型電腦的資料和應用程式備份到另一個儲存裝置,或是 將資料還原至掌上型電腦。進階安全功能可在執行備份或還原操作過程中,為機密文件 / 應 用程式提供密碼保護功能。本掌上型電腦的擴充功能可支援下列儲存裝置:

- . SD 記憶卡 (Secure Digital Card)
- . MMC 記憶卡 (MultiMedia Card)
- . USB 隨身碟
- . ROM 儲存裝置 (ROM 儲存裝置僅提供 PIM 資料備份和還原操作使用 )

在進行備份或還原過程中,電源按鈕可作為暫停 / 恢復的執行按鈕,以控制作業速度。

程式視窗内有三個標籤 (從左至右),分別對應到備份和還原的三個功能。

- . 備份
- . 自動備份
- . 還原

啟動備份 / 還原程式:

1 如果您想在某個儲存裝置上進行備份 / 還原操作,請先將該儲存裝置 (SD/MMC 或是 USB 隨 身碟 ) 連接至掌上型電腦。

如需安裝儲存裝置的操作步驟,請參閱第 65 頁 「第七章 [使用擴充功能」。](#page-76-0)

2 點選 <mark>/ 7</mark> 、[ 程式集 ],接著選 [ 備份 / 還原 ]。

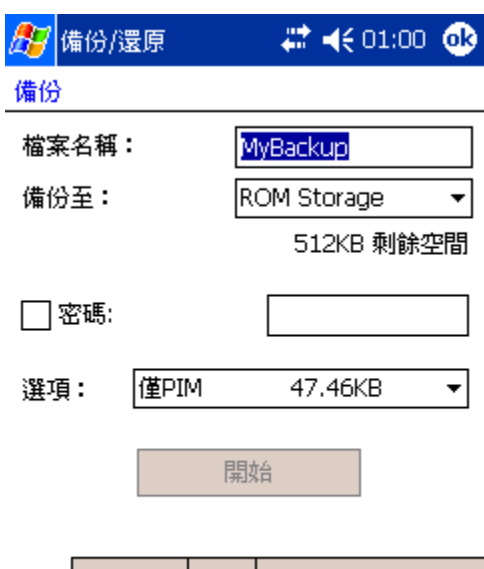

# 備份功能

#### 備份 自動備份 還原 關於 ⇒∣ ⇒

## 執行資料備份

- 1 除了備份 / 還原程式外,關閉所有正在執行的程式。
- 2 在 [ 備份 ] 標籤中選擇是否要接受預設檔案名稱 (MyBackup), 或點選螢幕底端的鍵盤圖示 來鍵入新的檔案名稱。
- 3 從 [ 備份至 ] 的下拉式選單中選取一個儲存裝置。
- 4 從 [ 選項 ] 的下拉式選單中選取備份範圍 ( 預設: [ PIM Only])。

注意: 唯有選取 「PIM Only」為備份範圍後, ROM 儲存裝置才是一個可使用的備份目的地。

- 5 如果您想保護備份檔案,請勾選密碼核取方塊,並輸入保護密碼。
- 6 點選 [開始] 並開始備份。

在備份過程中,會有一個進度畫面顯示目前備份進度狀態。

7 備份完成後,程式會顯示一個訊息方塊,告知您備份作業已經完成。
#### 自動備份功能

利用自動備份功能,您可自行設定,當發現電池電力低於 30% 時,掌上型電腦就會自動執 行資料備份工作。要設定自動備份畫面的組態,請參閱前面 「備份功能」中所提及之說明。

當電池電力已低於 30%,自動備份也已啓動,然而指定的儲存裝置卻尚未安裝至掌上型電 腦時,這時是不會執行任何的備份動作的。

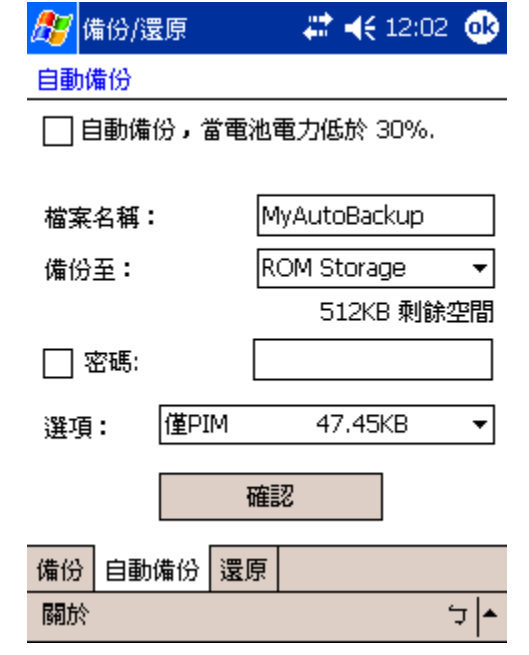

注意 : 經由自動備份功能所產生的備份檔案,其預設名稱為 「MyAutoBackup」。

#### 還原功能

您只能還原由 Backup/Restore 程式所產生的備份檔案,檔名為 \*.abk (Acer 專用備份 )。

執行資料還原

- 1 除了備份 / 還原程式外,關閉所有正在執行的程式。
- 2 從 [ 還原自 ] 的下拉式選單中選取一個儲存裝置。

畫面下半部將顯示您選定的儲存裝置中所儲存的所有檔案清單。顯示資訊包括檔案名稱、檔 案大小和備份檔的建立日期。

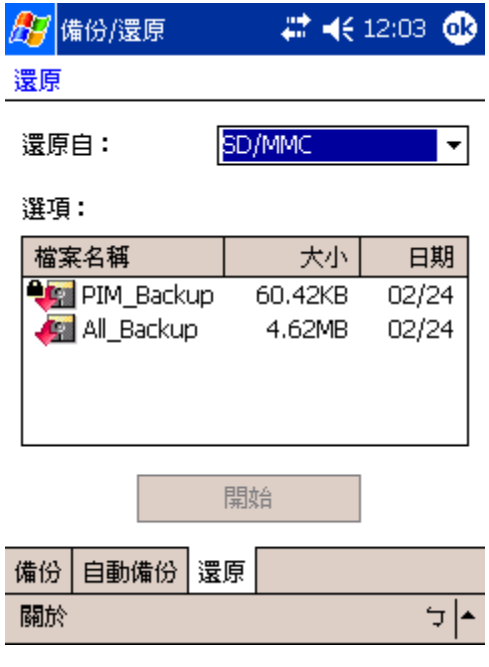

- 3 點選某個檔名以選取欲還原的檔案,並且請注意,不是 .abk 的檔案是不會被顯示的。 選定備份檔,接著點選 [ 開始 ] 按鈕。螢幕畫面將會馬上顯示該備份檔的資訊,包括:
	- . 檔案名稱-被選定的 .abk 備份檔檔名。
	- . 備份日期-被選定的 .abk 備份檔的建立日期。
	- . 備份選項及檔案大小。
	- 主記憶體的可用空間-掌上型電腦主儲存記憶體内的可用空間。它必須大於被選定 的 .abk 備份檔案大小,才能繼續執行還原作業。
- 4 再次點選 [ 開始 ] 按鈕並開始還原。
- 5 在還原過程中,會有一個進度畫面顯示目前還原進度狀態。
- 6 還原完成後,程式會顯示一個訊息方塊,告知您還原作業已經完成。

#### 刪除儲存裝置中的檔案

為了增加儲存裝置的可用空間,您可刪除裝置中不再使用的檔案。

- 1 點選 [ 還原 ] 標籤。
- 2 從 [ 還原自 ] 的下拉式選單中選取一個儲存裝置。
- 3 後顯示的檔案清單中,點選某個檔案名稱直到 [ 刪除 ] 彈出式功能表出現為止。
- 4 點選 [ 刪除 ] 以刪除該檔案。

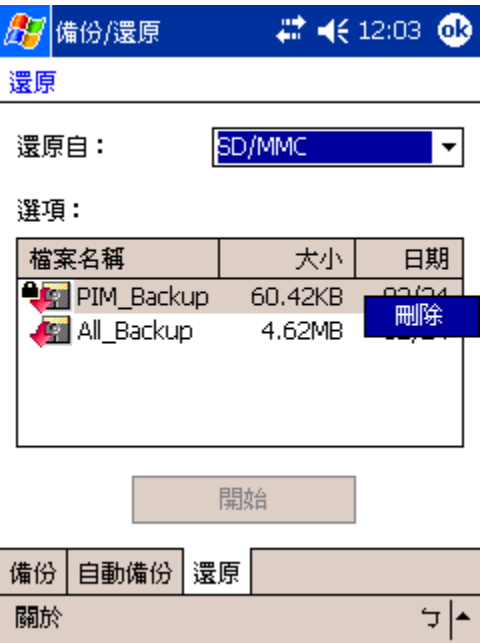

### 第六章 備份和還原資料

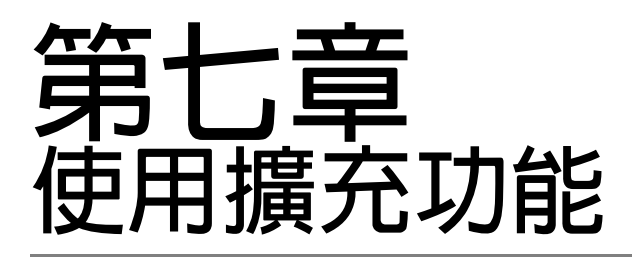

Acer n30 掌上型電腦的時髦輕薄外觀常掩蓋了其相當出色的擴充功能。您可使用的擴充功 能包括:

- . 整合型雙功能 SD/MMC 記憶卡插槽
- . USB Host 埠 ( 利用三合一同步傳輸線 )

這些擴充功能讓您可以:

- . 安裝更多應用程式
- . 增加更多儲存空間
- . 執行備份程序

注意:當將任何週邊裝置與掌上型電腦搭配使用時,請參考每個週邊裝置的使用手冊,以取得安裝 和操作該裝置的相關資訊。

## 使用 SD/MMC 記憶卡

掌上型電腦頂端有一個 SD/MMC 記憶卡插槽。讓您可以擴充掌上型電腦的儲存空間並執行 資料備份作業。

如需 SD/MMC 記憶卡插槽的位置,請參閱第 5 [頁 「頂視圖」。](#page-16-0)

#### 安裝 SD/MMC 記憶卡

- 1 拿穩掌上型電腦。
- 2 將記憶卡插入 SD/MMC 記憶卡插槽。

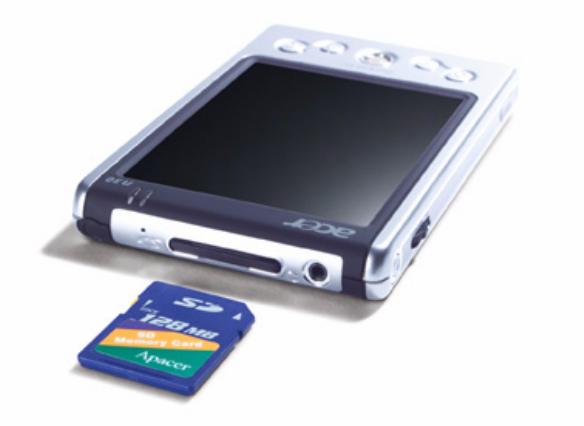

3 以手指將卡片壓入插槽內,直到您感覺它卡緊鎖住,並且聽到喀嚓聲。這代表記憶卡已經正 確定位於插槽內。

#### 移除 SD/MMC 記憶卡

- 1 拿穩掌上型電腦。
- 2 用拇指輕輕地按一下記憶卡頂端,即可將記憶卡從連接頭鬆開,就像安裝記憶卡時一樣,如 (a) 所示。當您聽到喀嚓聲,就代表記憶卡已經從卡槽中鬆開了。

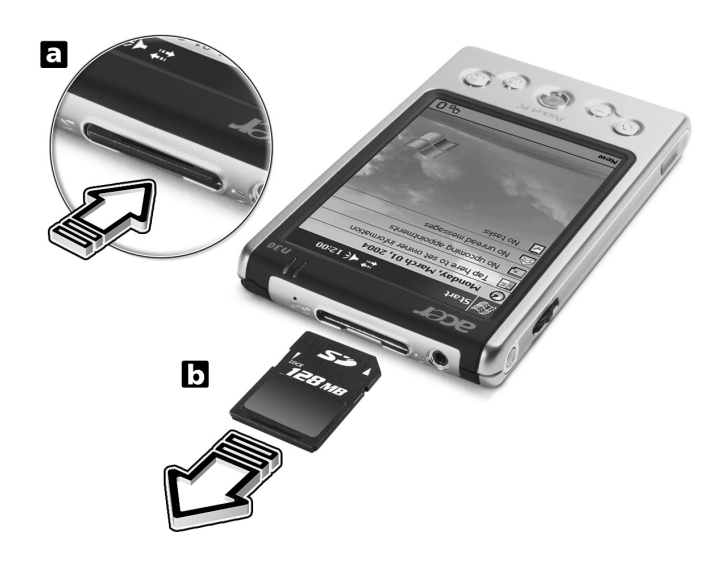

3 輕輕地從插槽中將記憶卡取出,如 (b) 所示。

## 使用 USB 隨身碟

您的 Acer n30 掌上型電腦支援了 USB Host 擴充功能。透過三合一同步傳輸線,您可以讓 本掌上型電腦直接連接 USB 隨身碟使用。

#### 安裝 USB 隨身碟

- 1 拿出三合一同步傳輸線,將傳輸線 26-pin 接頭那端接上掌上型電腦。
- 2 將 USB 隨身碟接上三合一同步傳輸線的 USB Host 埠。

#### 移除 USB 隨身碟

- 1 先將 USB 隨身碟從三合一同步傳輸線的 USB Host 埠移除。
- 2 您可以移除或不移除三合一同步傳輸線和掌上型電腦的連接。

## 第八章 <sub>使用</sub> ActiveSync®交換與更新資料

透過 ActiveSync®,您可將電腦上的 Microsoft Outlook 或 Microsoft Exchange 與掌上型 電腦的資料同步化。您也可直接將此資料與 Microsoft Exchange 伺服器同步化。每次進行 同步化時,ActiveSync 都會比較在掌上型電腦和電腦或伺服器上所做的變動,並以最新的 資料來更新這兩處的資料。例如:

- . 將掌上型電腦與電腦上的 Microsoft Outlook 資料同步化,以便讓 Pocket Outlook 的資料保持最新狀態。
- . 將掌上型電腦和電腦上的 Microsoft Word 和 Microsoft Excel 檔同步化。您的檔 案將會自動轉換成正確的格式。

如需使用 ActiveSync 的詳細資訊,請參閱 掌上型電腦中的 ActiveSync 說明檔。

注意: 在預設狀態下,ActiveSync 並不會自動將所有類型的資料同步化。您可使用 ActiveSync 的 選項來開啟或關閉特定資訊類型的同步化。

使用 ActiveSync,您也可以:

- . 備份與還原掌上型電腦的資料。
- . 在掌上型電腦和個人電腦間複製 ( 而非同步化 ) 檔案。
- 透過選取同步化模式,控制同步化的發生時機。 例如,您可在連至個人電腦時即進行同步化,或只在選擇同步化指令時才進行同步化。
- 選擇哪些資料類型要進行同步化,以及有多少資料要進行同步化。

例如,您可選擇將過去幾週的約會資料同步化。

## 使用 ActiveSync®

在進行同步化之前,請使用 Acer n30 掌上型電腦光碟片,將 ActiveSync 安裝在您的個人 電腦。

注意: 購買本產品時,我們已經將 ActiveSync 安裝在掌上型電腦了。

如需安裝 ActiveSync 的詳細資訊,請參閱 第 6 頁 「安裝 [Microsoft® ActiveSync®](#page-17-0) 軟體」。 若要啓動掌上型電腦中的 ActiveSync 程式,請點選 , 按著點選 [ActiveSync]。

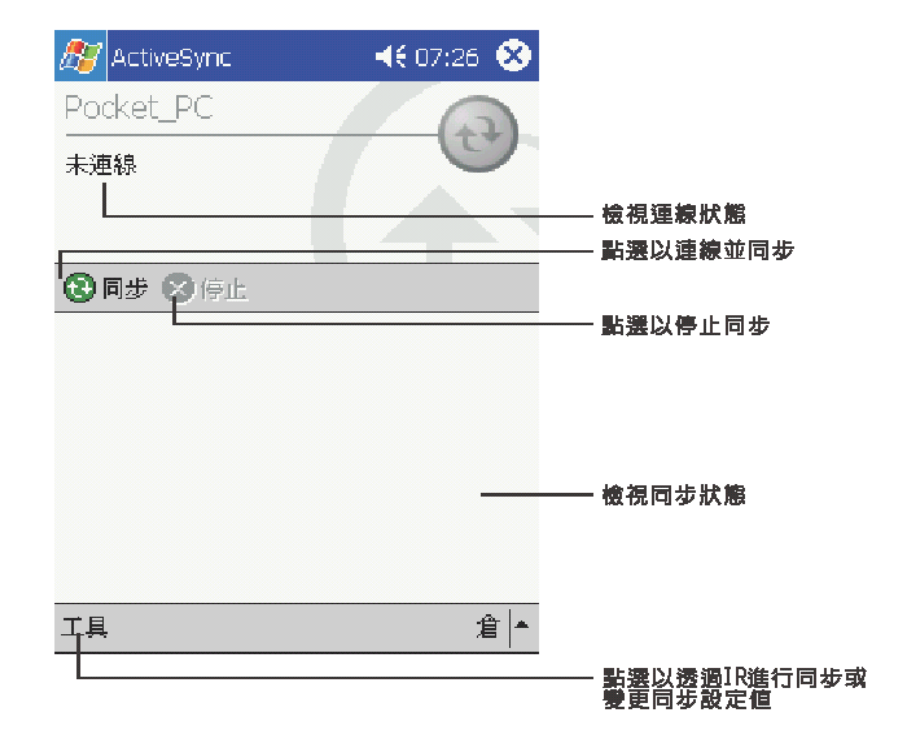

如需在電腦上使用 ActiveSync 的相關資訊,請啓動您電腦上的 ActiveSync,接著參閱 ActiveSync 的說明檔。

# <span id="page-80-0"></span>第九章 建立連線

您可使用掌上型電腦來和其他行動裝置、個人電腦、網路或網際網路之間交換資訊。您可使 用下列的連線選項:

- . 使用掌上型電腦的紅外線 (IR) 埠或藍芽功能來與另一個具備紅外線傳輸功能的裝 置之間傳送與接收資料。
- 連線至 ISP。連線建立後,您就可使用收件匣來收發電子郵件,或使用 Microsoft® Pocket Internet Explorer 來瀏覽 Web 或 WAP 網頁。

用來建立 ISP 連線的通訊軟體已安裝於掌上型電腦內。您的 ISP 也會提供您安裝其 他服務 ( 例如傳呼和傳真服務 ) 所需的軟體。

- 連線至公司或組織的内部網路。連線建立後,您就可使用收件匣來收發電子郵件, 或使用 Microsoft® Pocket Internet Explorer 來瀏覽 Web 或 WAP 網頁,並與您 的電腦進行同步化。
- 連接至個人電腦,並進行遠端同步化。連線建立後,即可進行最新資料同步化,例 如 Pocket Outlook 資料。

注意 : 藍芽功能僅適用於 n30-B 型號。

## 使用紅外線或藍芽無線功能傳輸資料

利用紅外線 (IR) 或藍芽無線傳輸功能,您可與另一台同樣具備紅外線或藍芽無線傳輸功能 的裝置相互收發資訊,例如連絡人和約會等資料。

您的 n30 掌上型電腦將會接收所有由紅外線 (IR) 或藍芽功能所傳送的資料,在無線傳輸連 線建立後,電腦將會詢問您是否要接收這些傳送資料。

要知道藍芽功能是否啟動,請檢查藍芽功能 LED 指示燈。如果 LED 指示燈在閃爍,表示藍 芽功能已經啟動。反之,則藍芽功能為關閉。藍芽功能 LED 指示燈狀態僅有兩種:閃爍或 是熄滅。

如需掌上型電腦的紅外線埠位置,請參閱第 4 [頁 「左視圖」](#page-15-0)。

注意 : 藍芽功能僅適用於 n30-B 型號。

#### 使用紅外線傳送資料

- 1 切換至建立傳送項目的程式,並在清單中找到要傳送的項目。
- 2 將掌上型電腦的紅外線埠對準另一台準備接收資料的裝置紅外線埠,這樣可以讓兩台裝置間 保持通暢的傳輸管道,並且拉近裝置間的距離。
- 3 點一下並按住想要傳送的項目,接著點選彈出式功能表内的 [ 發送項目 ]。

─或者─

使用 「檔案總管」來傳送項目 ( 不能傳送資料夾 )。

. 點一下並按住想要傳送的項目,接著點選彈出式功能表內的 [ 發送檔案 ]。

#### 使用紅外線接收資料

1 將掌上型電腦的紅外線埠對準另一台準備發送資料的裝置紅外線埠,這樣可以讓兩台裝置間 保持通暢的傳輸管道,並且拉近裝置間的距離。

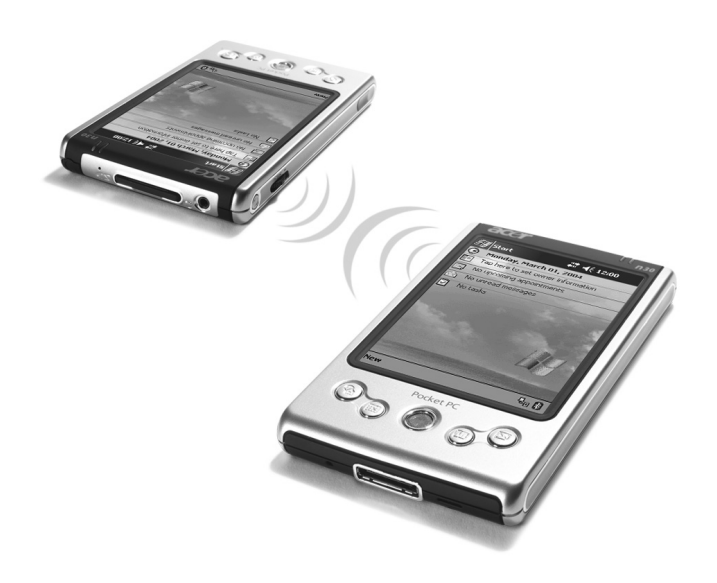

2 請另一台裝置開始傳送資料給您。您的掌上型電腦將會自動接收這些資料。

#### 使用藍芽功能傳送資料

- 1 切換至建立傳送項目的程式,並在清單中找到要傳送的項目。
- 2 **點一下並按住想要傳送的項目,接著點選彈出式功能表内的 [send via Bluetooth]**。
- 3 在 [Select a Bluetooth device] 畫面中,點選目標裝置的名稱,接著點選 [OK]。

#### 使用藍芽功能接收資料

- 1 確認藍芽功能和 [File Transfer service ] 檔案傳送服務都已啓動。
- 2 請另一台裝置開始傳送資料給您。您的掌上型電腦將會自動接收這些資料。請注意,如果勾 選了 [File Transfer service] 標籤中的 [Authorization required] 或 [Authentication (Passkey) required] 選項, 那麼在開始傳送資料之前, 電腦將要您接受或輸入金鑰密碼。

## 連線至 Internet

#### 與 ISP 建立數據機連線

- 1 請從 ISP 取得下列資訊:
	- . ISP 伺服器的撥接電話號碼
	- . 使用者名稱和密碼
	- . TCP/IP 設定。

2 請將 SD 數據機卡 ( 選購配件 ) 插入掌上型電腦的 SD/MMC 插槽中。

注意: 如需安裝與使用 SD 數據機卡的詳細資料,請參閱該卡的使用手冊。

3 點選 <mark>, 你</mark> ,再點選 [ 設定 ]。

在 [ 連線 ] 標籤中點選 [ 連線 ]。在 [My ISP] 下選取 [Add a New Modem Connection]。

- 4 輸入連線名稱,例如 「我的連線」。
- 5 在 [ 選取數據機 ] 清單中選取您的數據機類型。
	- 若該清單中沒有您的數據機類型,請嘗試重插數據卡。
- 6 您應該不需要變更 [ 進階 ] 內的任何設定。現在大多數的 ISP 都使用動態指定位址。若所連 線的 ISP 並沒有使用動態指定位址,請點選 [ 進階 ],接著選取 [TCP/IP] 標籤,然後輸入 IP 位址。完成後,點選 [ 確定 ],接著點選 [ 下一步 ]。
- 7 輸入 ISP 撥接電話號碼,接著點選 [ 下一步 ]。
- 8 輸入使用者名稱、密碼及網域 ( 如果有的話 ),接著點選 [ 完成 ] 以完成連線作業。

若要連線至 ISP,請開啓 [Connections] 主視窗,接著點選 [Manage Existing Connections]。 點一下並按住可使用的撥號設定,然後選擇 [Connect]。您的數據機將會撥出,並嘗試建立連 線。

#### 與 ISP 建立藍芽無線傳輸連線

如果您連線至可支援藍芽功能的行動電話,這時,行動電話可以扮演數據機角色,透過藍芽 無線傳輸連線,讓您連接線上資源使用。若要設定您的掌上型電腦,請點選 ,再點選 [ 設定 ] , 接著從 [ 連線 ] 標籤中點選 [ 連線 ] , 最後在 [My ISP] 下選取 [Add a New Modem Connection]。

注意 : 藍芽功能僅適用於 n30-B 型號。

- 1 請在 [ Make New Connection wizard] 中選擇可使用的藍芽數據機。請為該藍芽連線選擇 一個合適名稱,以便與其他標準數據機連線有所區別。
- 2 電腦會要求您選擇一個藍芽電話或是選擇 [New...] 以尋找新電話。一但找到可支援藍芽功 能的電話後,請將該名稱反白選擇,並點選 [Next]。
- 3 請檢查您行動電話的使用手冊,為即將建立的藍芽整合畫面決定正確畫面輸入資料。在您的 n30 掌上型電腦上,電腦會要求您輸入行動電話所設定的 PIN。兩邊裝置的 PIN 必須符合, 否則整合連線將會失敗。
- 4 請為該藍芽整合連線選擇一個名稱。完成後,選擇 [Finish] 以結束精靈作業。
- 5 現在,您會看見畫面上出現提示訊息,要求輸入撥號字串以提供和行動電話連線時使用。如 果不知道該撥號字串,請洽詢行動電話的電信業者,以取得正確的撥號字串。

要使用新的藍芽連線來建立連線作業,請在通知區内點選 [Connections] 圖示,接著點選顯 示著您為該藍芽連線所輸入的撥號字串的連線項目。您的掌上型電腦將開始嘗試和行動電話 建立連線。請再度確認您想連線至該行動電話,在連線成功後,您會在通知區内暫時看見 — №<br>4 ″

與 ISP 建立無線區域網路連線

- 1 請將 WLAN 無線網卡插入掌上型電腦。如需安裝與使用網路卡的詳細資料,請參閱該卡的 使用手冊。
- 2 第一次插入網路卡時,會出現一個注意訊息,詢問您目前安裝的網路卡是要使用於連接 [The Internet] 或是連接 [Work]。當您決定後, SSID (Service Set Identifier) 則會被自動指定。 如果您選擇連接 [The Internet],您可以點選 [OK],接受所有預設値 ( 大部分的家用網路都 會允許您立即連線而不需其他設定 ),或者點選 [Settings] 手動設定連線組態。有時某些網 路需要 WEP 金鑰才能連接使用,一但需要輸入,畫面就會出現提示訊息,要求您輸入。
- 3 請選擇 [Connections Settings] 内的 [Advanced] 標籤。選擇 [**Network Card**] 標籤可自訂 化您所安裝的網路卡驅動程式的連接方式。請反白選擇您想設定的網路卡驅動程式名稱。找 到 [My network card connects to: The Internet]。
- 4 請在 [IP Address] 標籤內設定 IP 位址。
- 5 請在 [Name Servers] 標籤內設定 DNS 和 WINS 設定值。 如果要讓這些設定值生效,您必須將網路卡先移除,然後再重新安裝一次。
- 6 請從 [Connection Settings Advanced] 內點選 [Network Card] 按鈕以設定無線網路組 態。對於已設定的網路將是優先使用網路並會被列於 [Wireless] 標籤內。您可以選擇僅要連 線至優先使用網路,或是讓掌上型電腦自動搜尋並連接至任何可使用的網路,而無論該網路 是否為優先使用網路。如果網路清單中都沒有您想要連接的網路,請點選 [Add New Settings...] 以增加一個新網路。
- 7 在 [General] 標籤内,您可以設定網路名稱 ( 或稱為 SSID);唯有當您要建立全新的無線網 路設定檔時,才可以更改網路名稱,否則您就只能看見 SSID 都已經設定好的優先使用網路 名稱。請指定是否要讓該網路連接至 [The Internet]。最後,如果這是一個全新的網路設定 檔,您還可以指定它是否為電腦對電腦網路,也就是用戶端對用戶端網路。

注意: 要知道是否需要進行驗證,請和網路系統管理員聯絡。

8 若要檢視您的無線網路連線設定,請在依照前述步驟設定成功後,點選通知區内的 "" 圖 示。接著畫面會出現一個綠色狀態指示燈,顯示無線網路通訊目前的訊號強弱。點選,!!▶ 圖示將會關閉無線網路卡功能。點選 ↓★ 圖示則可讓您將無線網路卡功能再度啓動。一但 您的網路卡設定完成,您就可以馬上進行連線。

## 連線至網路

如果您在工作時可使用網路,即可傳送電子郵件、瀏覽 Intranet 網頁、同步化掌上型電腦 內資訊、以及連接 Internet。您可使用下列三種方式之一來連接網路:

- . 使用 RAS 帳號來建立數據機連線。
- . 使用無線網路卡和網路分接頭來連接網路。

若要使用此方法,請參閱第 [73](#page-84-0) 頁 「與網路建立無線區域網路連線」。

您的 n30 掌上型電腦可支援 SD 無線網路卡或是 SD 數據機卡。

. 配合可支援藍芽功能與扮演數據機角色的行動電話,您可在掌上型電腦和行動電話 間建立藍芽無線傳輸連線。

注意 : 藍芽功能僅適用於 n30-B 型號。

#### 與網路建立數據機連線

請依照 「與 ISP 建立數據機連線」一節中說明之步驟進行連線,但請注意,您必須在 [My Work Network] 内點選 [Add a New Modem Connection] 以開始。

#### <span id="page-84-0"></span>與網路建立無線區域網路連線

請依照 「與 ISP 建立無線區域網路連線」一節中說明之步驟進行連線,但請注意,當畫面 上出現提示對話方塊讓您選擇時,請選擇 [Work] 以開始。

#### 與網路建立藍芽無線傳輸連線

請依照 「與 ISP 建立藍芽無線傳輸連線」一節中說明之步驟進行連線,但請注意,您必須 在 [Connections] 標籤內點選 [Add a New Modem Connection] 以開始。

注意 : 藍芽功能僅適用於 n30-B 型號。

#### 結束連線

若要切斷連線,請使用下列任一種方法:

- . 若使用紅外線傳輸連線,請將掌上型電腦從個人電腦旁移開。
- 若使用無線網路卡連線,請從掌上型電腦上移除網路卡。
- . 若使用藍芽無線傳輸連線,請關閉藍芽功能以中斷連線。

注意 : 藍芽功能僅適用於 n30-B 型號。

#### 取得連線說明

如需此處所提及操作之詳細資訊,或有關其他操作的更多資訊,請參閱下列章節:

- . 第 39 [頁 「收件匣」小](#page-50-0)節。
- · 掌上型電腦的線上說明。先點選 <mark>##</mark> , 再點選 [ 說明 ] 。點選 [ 檢視 ] 、[ 所有已安 裝的說明 ],接著選 [ 收件匣 ] 或 [ 連線 ]。
- . 個人電腦上的 ActiveSync 說明檔。在 ActiveSync 中按一下 [ 說明 ] 功能表內的 [Microsoft ActiveSync 說明 ]。
- · 如需疑難排解的相關資訊,請造訪 Pocket PC 網站,網址為 (http://www.microsoft.com/mobile/pocketpc/)。

## 第十章 使用 Microsoft® Pocket Internet Explorer

下列兩種方式都可讓您使用 Microsoft® Pocket Internet Explorer 瀏覽 Web 或 WAP 網 頁:

- . 在與個人電腦進行同步化時,下載您的最愛連結和行動式我的最愛,它們都儲存於 電腦的 Internet Explorer 上的 「行動式我的最愛」子資料夾內。
- 連線至 ISP 或網路,與瀏覽網頁。連線前,您需要先建立連線,請參閱第 [69](#page-80-0) 頁 「第九章 [建立連線」](#page-80-0)。

連線到 ISP 或區域網路後,您也可從 Internet 或 Intranet 下載檔案和程式。

## 「行動式我的最愛」資料夾

在個人電腦上,只有儲存於 Internet Explorer 「我的最愛」資料夾的 「行動式我的最愛」 子資料夾內的項目,才能與掌上型電腦進行同步化。此資料夾將在安裝 ActiveSync 時自動 建立。

#### 我的最愛連結

在同步化的過程中,在個人電腦上,「行動式我的最愛」資料夾內我的最愛連結清單都會與 掌上型電腦的 Pocket Internet Explorer 同步化。每次同步化時,這兩個位置都會根據清單 的變動來更新資料。除非您將我的最愛連結標成行動式我的最愛,否則將只有連結會下載至 掌上型電腦,如果您要瀏覽網頁內容,都必須連線至 ISP 或網路。

如需同步化的更多資訊,請參閱個人電腦上的 ActiveSync 說明檔。

#### 行動式我的最愛

如果您個人電腦是安裝 Microsoft Internet Explorer 5.0 或更新版本,就可將行動式我的最愛下 載至掌上型電腦。如果是進行行動式我的最愛同步化,就可將網頁內容一起下載至掌上型電腦, 因此,即使您切斷與 ISP 和個人電腦的連線,仍可繼續瀏覽網頁。

使用 ActiveSync 所安裝的 Internet Explorer 外掛模組可讓您更快速建立行動式我的最愛。

#### 建立行動式我的最愛

- 1 在個人電腦上,開啓 Internet Explorer,按一下 [ 工具 ],接著選取 [ 建立行動式我的最愛 ]。
- 2 若要變更連結名稱,請先在 [ 名稱 ] 方塊內輸入新名稱。
- 3 此外,請在 [ 更新 ] 中選取您要的更新時間表。

注意: 若未指定更新時間表,您需要手動下載内容,才能讓電腦和掌上型電腦的資訊保持最新狀態。在 與掌上型電腦同步化前,請在電腦的 Internet Explorer 上按一下 [ 工具 ], 接著選 [ 同步化 ]。最新内容 將會被下載至電腦,您也可依需要手動下載内容

4 按一下 [ 確定 ] 。

Internet Explorer 會將最新版本的網頁下載至個人電腦。

提示:您可將按鈕新增至 Internet Explorer 工具列,以便建立行動式我的最愛。在電腦的 Internet Explorer 上,按一下 [ 檢視 ]、[ 工具列 ],接著按 [ 自訂 ]。

下載 「行動式我的最愛」的網頁

- 1 以滑鼠右鍵按 「行動式我的最愛」, 接著按一下 [ 内容 ]。
- 2 在 [ 下載 ] 標籤中,指定想要下載的連結層級。

為了節省掌上型電腦儲存空間,最好只下載單一層級。

3 開始同步化掌上型電腦和個人電腦。

儲存於 Internet Explorer 之 「行動式我的最愛」資料夾內的所有連結資料將會下載至掌上 型電腦。

節省掌上型電腦儲存空間

因為 「行動式我的最愛」會佔用掌上型電腦的儲存空間。所以,為節省最大儲存空間,請 遵守下列原則:

- . 在 ActiveSync 選項的 [ 我的最愛資訊類型 ] 的設定中,關閉圖片和聲音,或停止 將一些行動式我的最愛下載至掌上型電腦。
- . 限制下載連結網頁的數量。
	- a 在個人電腦上,開啓 Internet Explorer,以滑鼠右鍵按一下想要變更的 「行動式 我的最愛」,接著按一下 [ 內容 ]。
	- b 在 [ 下載 ] 標籤中,指定 0 或 1 作為想要下載的連結網頁個數。

## 使用 Pocket Internet Explorer

您可使用 Pocket Internet Explorer 瀏覽已經下載至掌上型電腦的 「行動式我的最愛」網 頁和頻道,而不需連接 Internet。當然,您也可透過 ISP 或是網路連線連接 Internet,並瀏 覽網頁。

#### 檢視 [ 行動式我的最愛 ] 和頻道

- 1 點選 [ 我的最愛 ] 按鈕顯示我的最愛清單。
- 2 點選想要瀏覽的網頁。

您將看到最後一次與個人電腦同步化時所下載的網頁。若該網頁不存在於掌上型電腦,我的 最愛將呈現無法選取的灰色。您需要再與個人電腦同步化,才可將網頁下載至掌上型電腦, 或連接 Internet 以瀏覽該網頁。

#### 瀏覽 Internet

- 1 與 ISP 或公司網路建立連線,請參閱第 69 [頁 「第九章](#page-80-0) 建立連線」。
- 2 若要開始連線和瀏覽網頁,請執行下列步驟之一:
	- · 點選 [ 我的最愛 ] 按鈕, 接著點選想要瀏覽的網頁。
	- 點選 [ 檢視 ],接著點選 [ 位址列 ]。請在畫面頂端的位址列中,輸入 URL 網址, 接著點選 [ 移至 ]。點選旁邊的箭頭,則可選擇先前已連結過的 URL 網址。
	- . 當使用掌上型電腦時,想加入我的最愛連結:
		- a 請移至想要加入的網頁。
		- b 點一下並按住該網頁。
		- c 點選 [ 加到我的最愛 ]。

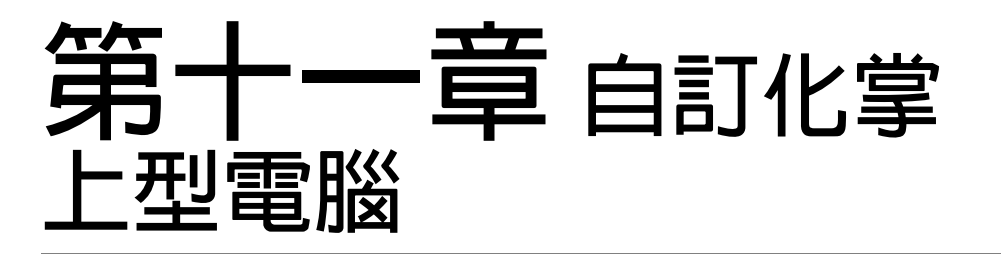

您可根據個人需求、喜好及日常工作模式來自訂化掌上型電腦。請依下列任一方式自訂化掌 上型電腦:

- . 調整掌上型電腦的設定
- . 新增或移除程式

## 調整掌上型電腦的設定

您可調整掌上型電腦的設定,以配合個人工作方式。

#### 使用設定

· 點選 <mark>#7</mark> ,再點選 [ 設定 ]。

點選可用的 [ 設定 ] 選項並開啟對應的調整頁面。

[ 設定 ] 視窗有三個標籤- [ 個人 ]、[ 系統 ] 和 [ 連線 ],每個標籤都有自身的選項。

底下章節顯示了每組 [ 設定 ] 選項的組態頁面。如需這些頁面的詳細資訊,請打開該頁面, 然後點選 <mark>, 你</mark> ,然後點選 [ 說明 ]。

### 新增與移除程式

掌上型電腦出廠時所安裝的程式都儲存於 ROM ( 唯讀記憶體 ) 中。您不能移除這些程式, 但也不會因為意外而遺失儲存於 ROM 的資料。ROM 程式必須使用特殊安裝程式來更新, 這類程式的副檔名為 \*.xip。其他非出廠時所安裝的程式和資料檔可以儲存在 RAM ( 隨機存 取記憶體 ) 或是 ROM 儲存裝置 ( 掌上型電腦裡所看見的資料夾,事實上是一個 ROM 儲存 空間,是專門保留給使用者使用的 )。ROM 儲存裝置也可以透過檔案總管來存取。

[只要掌上型電腦有足夠的儲存空間,您就可安裝任何專為其設計的程式。想要了解掌上型電](http://www.microsoft.com/mobile/pocketpc) 腦專屬軟體的最佳地點,就是 Pocket PC 專屬網站 (http://www.microsoft.com/mobile/ pocketpc/)。

#### 新增程式

您可以透過 ActiveSync 或是直接從 Internet 下載程式,以在掌上型電腦上安裝程式。

#### 使用 ActiveSync 新增程式

您需要先在個人電腦安裝適當軟體,接著,才將能將軟體安裝到掌上型電腦。

1 先了解掌上型電腦和處理器類型,才能決定軟體安裝版本。

a 點選 <mark>,中</mark> ,再點選 [ 設定 ]。

- b 在 [ 系統 ] 標籤中,點選 [ 關於 ]。
- c 在 [ 版本 ] 標籤中,您可找到有關 [ 處理器 ] 的詳細資訊。
- 2 將程式下載至個人電腦 ( 或將程式光碟或磁片放入電腦磁碟機 )。

您可能會看見一個 \*.xip、 \*.exe 、 \*.cab 或 \*.zip 檔、Setup.exe 檔或適用不同掌上型電腦 和處理器的各種版本檔案。請記得選擇專為 Pocket PC 與掌上型電腦處理器類型而設計的 程式。

注意 : 請參閱該程式所附的任何安裝檔案、讀我檔或文件。許多程式都提供專屬的安裝指南。

- 3 將掌上型電腦連接至個人電腦。
- 4 連按兩下 \*.exe 檔。
	- . 若檔案為一個安裝程式,安裝精靈將會啟動。請依照畫面指示進行安裝。當軟體成 功安裝於個人電腦後,安裝程式就會自動將軟體傳送至掌上型電腦。
	- · 若檔案並非安裝程式,您將會看到一個錯誤訊息告訴您該程式雖然有效,但卻是針 對不同電腦類型而設計的。您需要將此檔案移動到掌上型電腦內。若您無法在讀我 檔或文件中找到該程式的安裝指南,請使用 「ActiveSync Explore」來將該程式檔 複製到掌上型電腦的 「Program Files」資料夾。如需使用 ActiveSync 複製檔案的 詳細資訊,請參閱 ActiveSync 的說明檔。
- 5 安裝完畢後,點選 、[ 程式集 ],接著選 [ 程式集 ] 圖示來啟動它。

從 Internet 新增程式

- 1 先了解掌上型電腦和處理器類型,才能決定軟體安裝版本。
	- a 點選 ,接著點選 [ 設定 ]。
	- b 在 [ 系統 ] 標籤中,點選 [ 關於 ]。
	- c 在 [ 版本 ] 標籤中,您可找到有關 [ 處理器 ] 的詳細資訊。
- 2 使用 「Pocket Internet Explorer」直接從 Internet 將程式下載至掌上型電腦。

您可能會看見一個 \*.xip、 \*.exe 、 \*.cab 或 \*.zip 檔、Setup.exe 檔或適用不同掌上型電腦 和處理器的各種版本檔案。請記得選擇專為 Pocket PC 與掌上型電腦處理器類型而設計的 程式。

注意 : 請參閱該程式所附的任何安裝檔案、讀我檔或文件。許多程式都提供專屬的安裝指南。

3 點選檔案,例如 \*.xip 或 \*.exe 檔。

安裝精靈將會啓動。

4 請依照畫面指示進行安裝。

將程式加入 [ 開始 ] 功能表內

· 點選 <mark>AP</mark> 、[ 設定 ]、[ 功能表 ]、[ 開始功能表 ] 標籤,接著點選該程式的核取方 塊。 若您在清單內看到該程式,可使用掌上型電腦的 「檔案總管」將程式移動到

「Start Menu」資料夾,或使用電腦上的 ActiveSync 來建立該程式的捷徑,並將 捷徑放到 「Start Menu」資料夾內。

- 使用掌上型電腦上的 「檔案總管」。

- a 點選 27 、[程式集 ]、[ 檔案總管 ],並找出程式的位置 ( 點選資料夾清單, 預設值為 「My Documents」,接著選 「My Device」即可看到掌上型電腦的 所有資料夾清單 )。
- b 點一下並按住該程式,並點選彈出式功能表中的 [ 剪下 ]。
- c 開啟位於 「Windows」資料夾內的 「Start Menu」資料夾,點一下並按住 該視窗的空白區域。
- d 點選彈出式功能表內的 [ 貼上 ]。

該程式現在將出現在 AP 功能表上。

如需使用 「檔案總管」程式的詳細資訊,請參閱第 26 [頁 「使用檔案總管」。](#page-37-0)

- 使用個人電腦的 ActiveSync
	- a 使用 ActiveSync 內的 「Explorer」瀏覽掌上型電腦的檔案,並找出該程式。
	- b 以滑鼠右鍵按一下程式,接著選 [ 建立捷徑 ]。
	- c 將捷徑移到 「Windows」資料夾的 「Start Menu」資料夾。 該捷徑現在將出現在 [ 開始功能表 ] 內。

如需 ActiveSync 的更多資訊,請參閱個人電腦的 ActiveSync [ 說明 ] 檔。

#### 移除程式

- 1 點選 <mark>, 你</mark> ,再點選 [ 設定 ]。
- 2 在 [ 系統 ] 標籤中,點選 [ 移除程式 ]。
- 3 點選要移除的程式名稱,接著點選 [ 移除 ] 按鈕。

若程式未出現在已安裝程式清單內,請使用掌上型電腦的 「檔案總管」來尋找該程式:

- 1 點一下並按住該程式。
- 2 點選彈出式功能表内的 [ 刪除 ]。

#### 第十一章 自訂化掌上型電腦 新增與移除程式

Appendix: Exchanging and updating data using Bluetooth Utility (only for n30-B)

Bluetooth Utility

# Appendix: Exchanging and updating data using Bluetooth

Utility (only for n30-B)

This chapter provides overview description for using services provided by Bluetooth Utility which includes Bluetooth Setting and Bluetooth Manager.

## Bluetooth Utility

Bluetooth utility is the solution for the seamless integration of Bluetooth technology into devices that use the PocketPC operating system. It provides handheld with the means to:

- Locate other Bluetooth devices in the immediate vicinity (inquiry)
- Discover the services that those devices offer (discovery)
- Connect to, use, and disconnect from those services
- Enable/disable individual services
- Security features, on a service-by-service basis, including:
	- Authentication
	- Authorization
	- **Encryption**

#### Bluetooth Icon

The Bluetooth icon in the lower-right corner of the Today screen provides quick access to the Bluetooth Manager and Bluetooth Settings.

It also provides visual feedback about the state of Bluetooth:

- When Bluetooth utility is active (on) the Bluetooth icon is blue  $\mathbb{S}$ .
- If Bluetooth utility is disabled (off) the icon appears grayed with a red circle around a white X -  $\bullet$  - in the lower-right corner  $\bullet$ .
- While the Bluetooth software loads (one to five seconds, depending on your system), the icon is blue in the upper-left diagonal, gray in the lower-right diagonal, and the red circle is in place  $\mathbf{R}$ .

Apply Power To The Bluetooth Hardware

The first screen Bluetooth Settings has ON/OFF buttons to apply/remove power to the hardware.

## Bluetooth Settings

The Bluetooth Settings screen's tabs are :

- Gerneral
	- User profile selection
	- Bluetooth status (ON/OFF) indicator
	- Hardware power control (ON/OFF)
	- Shortcut to the Bluetooth Manager
- Accessibility
	- Set the device name
	- The handheld's Bluetooth Device Address (BDA)
	- Determine which remote devices are allowed to connect
	- Determine whether remote devices can "see" this handheld
- Service tabs-Bluetooth can provide four services. They are:
	- File Transfer-set the highest-level directory on this handheld that remote devices will be able to access.
	- Information Exchange-Set the default business card (Pocket Outlook contact entry)
	- Serial Port-Bluetooth serial port information
	- Dial-up Networking-configure the COM port, baud rate and flow control.
	- Personal Network Server-configure the service availability
- About-there are no configurable options on this tab.
	- Software version information
	- Copyright information
	- Website and Technical Support links.

## Bluetooth Manager

The Bluetooth Manager allows you to create, manage, and use Bluetooth connections with remote devices.

To access Bluetooth Manager:

- From the Today screen, tap  $\mathbb{F}_2$  and then:
	- tap > Programs > Bluetooth Manager.

or

• In the lower-right corner of the screen, tap the Bluetooth icon and then select Bluetooth Manager.

Bluetooth Manager has :

- Two tabs:
	- My Shortcuts-displays a list of pre-configured connections and establishes connections
	- Active Connections-displays active incoming and outgoing connections.

Appendix: Exchanging and updating data using Bluetooth Utility (only for n30-B)

Bluetooth Browser

- Three menus:
	- New
		- Connect!-create a new connection
	- Tools
		- Paired devices-pair/un-pair with other devices
		- Business Card Exchange-opens the Business Card Exchange.
	- View-controls the on-screen display (icons or list).

## Bluetooth Browser

Various Bluetooth applications require you to select the device you want to connect to.

The Bluetooth Browser appears and searches for other Bluetooth devices. As the search progresses, the found devices are listed in the window. To select a device from the list, tap it. You do not have to wait for the search to finish; as soon as the desired device appears in the list, tap it to select it and return to the previous screen.

## Remote Device Services

This section provides overview instructions for using services provided by other devices.

#### Series Port

The use of a Bluetooth wireless serial port connection is identical to the use of a physical cable serial port connection between two devices.

As with a physical connection, the application that will use the connection must be configured to use the correct serial port.

To determine the communications port assigned to the Bluetooth serial port:

- In the lower-right corner of the Today Screen, tap the Bluetooth icon, and then select Bluetooth Settings.
- Use the scroll arrows at the bottom-right of the screen to expose the Serial Port tab, and then select the Serial Port tab.

The Outbound COM Port is listed in the lower portion of the screen.

Configure the application that will use the Bluetooth Serial Port to send data to this port.

- From Bluetooth Manager's My Shortcuts screen open the Bluetooth serial port connection to the remote device.
- Send/Receive data from the application.

Dial-up Networking: Connect To A Remote Computer

Dial-up Networking allows you to connect to a remote computer via a phone line. Once connected, you can browse the Internet, check your email, etc.

The remote Bluetooth device that will provide the Dial-up Networking service must have access to a telephone system (either a hard-wired or cellular connection).

Devices that might provide the Dial-up Networking service include:

- Bluetooth-enabled cellular telephones
- Bluetooth-enabled desktop computers that are attached to a telephone system
- Bluetooth modems.

The remote computer to which you are connecting must also be attached to the phone system and capable of answering a call.

#### Bluetooth File Explorer

Bluetooth File Explorer appears automatically when a File Transfer connection is established. It allows you to:

- Navigate the directory structure of the remote device
- View files and folders on the remote device
- Create new folders on the remote device
- Send files to, and get files from the remote device
- Delete files on the remote device.

NOTE: File operations on the remote device are limited to the remote device's configured FTP root directory and its sub-directories.

Bluetooth File Explorer also allows you to set the folder on your handheld that will receive inbound files. This folder is configurable on an individual basis for each connection shortcut.

#### Send Via Bluetooth

Pocket Outlook contacts, calendar items, and tasks can be sent individually or collectively to a remote device.

To send data via Bluetooth transfer:

- From the Start menu, Programs, open Calendar, Contacts or Tasks
- Highlight the item(s) to be sent
- Tap-and-hold the item(s), and from the pop-up menu, tap Send via Bluetooth.
- On the Select a Bluetooth device screen, tap the name of the destination device, and then tap OK.

#### Dial Via Bluetooth

Dial via Bluetooth lets you select a contact from the Pocket Outlook Contact list and have your paired cell phone dial the contact's phone number. If a contact has more than one phone number, you can select the number to be dialed. Phone numbers can also be modified before they are dialed.

To use the Dial via Bluetooth feature :

- From Pocket Outlook's Contact screen, tap-and-hold a contact and select Dial via Bluetooth.
- If this handheld is paired with more than one cell phone, or if a phone is not already selected, tap the phone icon next to "Select a phone:" and choose the phone to be used.
- Select the number to be dialed and tap "Dial Number."

• To modify the number to be dialed, tap "Edit Number," make the changes to the number, tap OK to return to the previous screen, and then tap "Dial Number."

After the number is sent to the cell phone, the handheld closes the connection. If the phone number was modified, a dialog box appears with the option to save or discard the modification.

After the cell phone completes the dialing process, the phone can be used in the normal way.

Bluetooth Personal Area Network

A Bluetooth personal area network is a private, temporary, ad-hoc network of up to eight devices. A Bluetooth personal area network makes it easy to exchange information that would normally require a TCP/IP network. For example, most chat utilities, multi-player games, etc. are fully functional in a Bluetooth personal area network environment.

Bluetooth private area networks are subject to the same security settings that govern other Bluetooth communications (service availability, authorization, authentication and encryption).

One Bluetooth device must be the host of the personal area network. Other Bluetooth devices join the network as clients.

The host can accept and reject clients on an individual basis.